# **KODAK ESP 9200 Series All-in-One Printer**

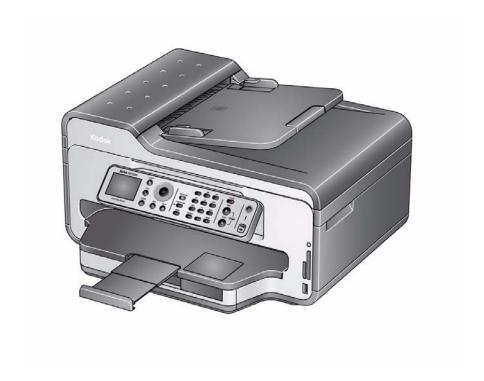

**Extended User Guide** 

## Kodak

Eastman Kodak Company Rochester, NY 14650 © Eastman Kodak Company, 2010

Kodak, EasyShare, ESP, and Perfect Touch are trademarks of Eastman Kodak Company. Specifications subject to change without notice.

P/N 1K7344

June 2010

## **Table of contents**

| • | <b>D</b> • •  | _     | •     |
|---|---------------|-------|-------|
| 1 | <b>Printe</b> | r Ove | rview |

| Components                                                     | 1  |
|----------------------------------------------------------------|----|
| Control panel                                                  | 2  |
| Home Center Software                                           | 3  |
| Configuring printer settings                                   | 4  |
| 2 Networking Your Printer                                      |    |
| Connecting to a wireless network                               | 5  |
| Before you connect                                             | 5  |
| Connecting to a wireless network using the WiFi Setup Wizard   | 5  |
| Using the LCD keyboard                                         | 8  |
| Setting up an IP address                                       | 8  |
| Viewing the network configuration                              | 9  |
| Printing the network configuration                             | 10 |
| Installing your printer on additional computers on the network | 1C |
| Connecting to another KODAK All-in-One Printer                 | 10 |
| Connecting to an Ethernet network                              | 11 |
| Adding a network connection to a USB-connected computer        | 12 |
| Changing from USB to a wireless connection                     | 12 |
| Changing from USB to an Ethernet connection                    | 13 |
| 3 Handling Paper                                               |    |
| Paper types                                                    | 15 |
| Paper sizes                                                    |    |
| Envelope sizes                                                 | 16 |
| Loading paper                                                  |    |
| Loading plain paper in the main paper tray                     |    |
| Loading legal-size paper in the main paper tray                |    |
| Loading the photo paper tray                                   |    |
| Loading envelopes                                              |    |
| Loading originals                                              |    |
| Using the scanner glass                                        |    |
| Using the Automatic Document Feeder (ADF)                      | 28 |
| 4 Printing                                                     |    |
| Changing paper trays                                           |    |
| Printing documents                                             |    |
| Printing two-sided documents                                   |    |
| Printing forms                                                 |    |
| Printing pictures                                              |    |
| Printing from a memory card or USB-connected device            |    |
| Printing pictures from a BLUETOOTH Technology enabled device   | 39 |

| Printing pictures or documents from a wireless device          | 39 |
|----------------------------------------------------------------|----|
| Transferring pictures to a computer                            | 40 |
| Transferring pictures to a computer with WINDOWS OS            | 40 |
| Transferring pictures to a computer with MAC OS                | 40 |
| 5 Copying                                                      |    |
| Loading originals for copying                                  | 41 |
| Copying a document                                             | 41 |
| Using the default settings to copy a document                  | 41 |
| Adjusting the settings and copying a document                  | 41 |
| Changing the number of copies of a document                    | 43 |
| Enlarging or reducing a document                               | 43 |
| Darkening or lightening a copy                                 | 43 |
| Copying a photograph                                           |    |
| Using the default settings to copy a photograph                |    |
| Adjusting the settings and copying a photograph                |    |
| Changing the number of copies of a photograph                  |    |
| Enlarging or reducing a photograph                             |    |
| Darkening or lightening a copy of a photograph                 | 46 |
| 6 Scanning                                                     |    |
| Before you begin scanning                                      | 47 |
| Changing the scan settings for scanning from the control panel | 47 |
| Loading originals for scanning                                 |    |
| Scanning from the computer                                     |    |
| Scanning multiple pictures simultaneously                      |    |
| Scanning from the control panel                                | 51 |
| 7 Faxing                                                       |    |
| Before you begin faxing                                        | 53 |
| Connecting the printer for faxing                              |    |
| Setting fax options                                            | 55 |
| Working with the phonebook                                     | 59 |
| Preparing a fax for transmission                               | 61 |
| Printing a fax cover page                                      |    |
| Loading originals                                              |    |
| Changing resolution and brightness                             |    |
| Sending a fax                                                  |    |
| Using the phonebook to send a fax                              |    |
| Using Quick Dial to send a fax                                 |    |
| Using the numeric keypad to send a fax                         |    |
| Using the Redial button to send a fax                          |    |
| Receiving a fax                                                |    |
| Receiving a fax automatically                                  |    |
| Receiving a fax manually                                       | 64 |

| 8 Maintaining Your Printer                                          |    |
|---------------------------------------------------------------------|----|
| General care and cleaning                                           | 65 |
| Cleaning the scanner glass and document backing                     | 66 |
| Replacing ink cartridges                                            | 68 |
| Replacing the printhead                                             | 71 |
| Updating the software and printer firmware                          |    |
| Updating if your printer is connected to a computer with WINDOWS OS | 75 |
| Updating if your printer is connected to a computer with MAC OS     | 76 |
| Monitoring and adjusting printer performance                        | 76 |
| Checking ink levels                                                 |    |
| Resetting factory defaults                                          | 76 |
| 9 Troubleshooting                                                   |    |
| Basic troubleshooting                                               | 77 |
| Getting help on the Web                                             | 79 |
| Status lights                                                       | 80 |
| Power status light                                                  | 80 |
| Wi-Fi status light                                                  | 80 |
| 10 Product and Safety Specifications                                |    |
| Features and Specifications                                         | 82 |
| Print performance                                                   | 82 |
| Photo printing features                                             | 82 |
| Copy document features                                              | 83 |
| Copy photo features                                                 | 83 |
| Scanning features                                                   | 83 |
| Bottom (main) input paper tray                                      | 84 |
| Top (photo) input paper tray                                        | 84 |
| Output paper tray                                                   | 84 |
| Ink cartridges                                                      |    |
| Connectivity                                                        |    |
| Software support                                                    |    |
| Physical specifications                                             |    |
| Warranty                                                            |    |
| System requirements                                                 |    |
| Safety information                                                  |    |
| Regulatory compliance                                               |    |
| FCC statement                                                       |    |
| Canadian statements                                                 |    |
| European compliance statement                                       |    |
| German compliance statement                                         |    |
| REACH Article 33 declarations                                       |    |
| Power supply information                                            |    |
| Waste electrical and electronic equipment labeling                  | 92 |

#### Table of contents

| ENERGY STAR® Qualified    | 92 |
|---------------------------|----|
| Warranty Information      |    |
| Declaration of Conformity |    |

## **Printer Overview**

This printer lets you print, copy, scan, and fax pictures and documents. In addition, this printer supports networking, letting you access the printer over a wireless (Wi-Fi) or Ethernet network.

### **Components**

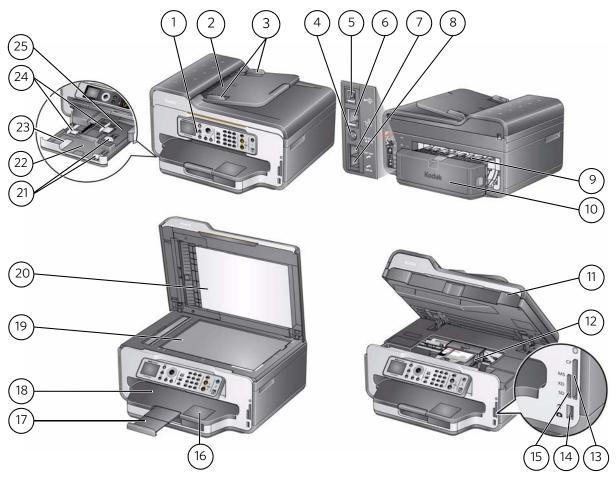

- 1 Control panel
- 2 Automatic document feeder (ADF)
- 3 ADF paper-edge guides
- 4 Power cord port
- 5 USB port
- 6 Ethernet port
- 7 Ext out phone port
- 8 Line in phone port
- 9 Cleanout area
- 10 Duplexer (pulled out)
- 11 Printer access door
- 12 Printhead with ink cartridges installed
- 13 CF card slot

- 14 Front USB port
- 15 MS/XD/SD Card slot
- 16 Window for photo paper
- 17 Output tray extender with paper stop
- 18 Output tray
- 19 Scanner glass
- 20 Scanner lid
- 21 Front paper-edge guides
- 22 Main (bottom) paper tray
- 23 Paper tray extender for legal paper
- 24 Left paper-edge guides
- 25 Photo (top) paper tray

## **Control panel**

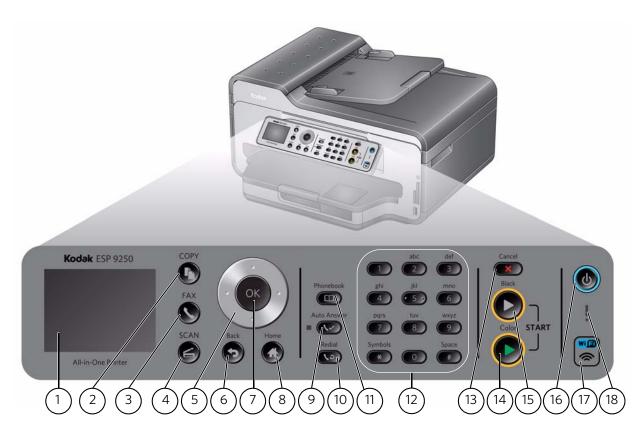

| Feature |                    | Description                                                                                         |
|---------|--------------------|----------------------------------------------------------------------------------------------------|
| 1       | LCD                | Displays pictures, messages, and menus                                                              |
| 2       | Copy button        | Displays the Copy Options menu                                                                      |
| 3       | Fax button         | Lets you enter a phone number for sending a fax or choose the Fax Options menu                      |
| 4       | Scan button        | Displays the Scan Options menu                                                                      |
| 5       | Navigation buttons | Used to navigate menus and scroll through pictures                                                  |
| 6       | Back button        | Displays the next higher screen in the menu structure                                               |
| 7       | OK button          | Selects a menu item, accepts a setting, or continues with the current operation                     |
| 8       | Home button        | Displays the Main Menu                                                                              |
| 9       | Auto Answer button | Turns the fax auto answer feature on or off; when on, the fax answers all incoming calls            |
| 10      | Redial button      | Dials the last dialed phone number                                                                  |
| 11      | Phonebook button   | Displays the phonebook of fax numbers entered on this printer; lets you enter or edit phone numbers |

| Feature |                        | Description                                                                                                    |
|---------|------------------------|----------------------------------------------------------------------------------------------------|
| 12      | Numeric keypad         | Used to dial a phone number or a Quick Dial number for faxing; to enter information and Quick Dial settings into the fax phonebook; to specify a quantity for making copies; or to enter an encryption string or passphrase for access to a wireless network |
| 13      | Cancel button          | Stops the current operation and goes to the Main Menu, highlighting the function that you used last                                                                                                    |
| 14      | Start Color button     | Starts the selected operation in color                                                                                                    |
| 15      | Start Black button     | Starts the selected operation in black and white                                                                                                    |
| 16      | On/Off button          | Turns the printer on or off                                                                                                    |
| 17      | Wi-Fi connectivity LED | When lit steadily, signals that the printer is connected to a wireless (Wi-Fi) network; blinks quickly when searching for networks; blinks slowly when attempting to join an already configured network                                                      |
| 18      | Attention light        | Blinks when an error occurs                                                                                                    |

#### **Home Center Software**

KODAK Home Center Software is installed as part of the software installation on your computer. The Home Center icon is added to your desktop and, depending on your configuration, to the Start menu. Use this icon to start Home Center Software.

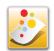

On a computer with WINDOWS Operating System (OS), you can use Home Center Software to:

- browse, crop, enhance, and edit pictures
- print, scan, and fax
- upgrade your printer with the latest software and firmware
- configure your printer
- order supplies
- access the KODAK Tips and Projects Center
- access this Extended User Guide

On a computer with MAC OS, you can use Home Center Software to order supplies, configure your printer, set printer scan settings, or check for printer software updates.

## **Configuring printer settings**

NOTE: When you first power on the printer, the LCD prompts you to select the **Language** and **Country/Region**.

To set or change basic printer settings:

- 1. Press **Home**.
- 2. Press **v** to select **Printer Settings**, then press **OK**.
- 3. Press **v** to select one of the following settings:
  - Date and Time

NOTE: You can also synchronize the printer date and time to your computer using the Home Center Software.

#### Button Sounds

- Press b to select **Loud**, **Off**, or **Soft**.

#### Time to Low Power

To conserve energy, your printer will enter a low power (sleep) mode after being idle for a default delay time of 1 hour. You can increase the delay time to low power (in 0.5 hour increments) up to 4 hours. Increasing the delay time may result in reduced energy savings.

- Press to change the time to energy-saving sleep mode (select from 1 to 4 hours in 0.5 hour increments).
- **Tagged Image Printing** (see Printing tagged pictures, page 37)
  - Press b to select **Off** or **On**.
- Language
  - Press **OK**, press **v** to select a language, then press **OK**.
- Country/Region
  - Press **OK**, press **▼** to select a country or region, then press **OK**.
- Reset All Settings (see Resetting factory defaults, page 76)

NOTE: Resetting factory defaults does not change the date and time, language, country/region, or network settings.

4. Press **Back** to return to the Main Menu.

## **Networking Your Printer**

This section explains how to configure or change your network settings.

## Connecting to a wireless network

To connect your printer to an 802.11b/g/n wireless (Wi-Fi) network, refer to the following information.

#### **Before you connect**

You need to:

- Have a wireless router.
- Determine whether your wireless router supports Wi-Fi Protected Setup (WPS).
- Temporarily disable your firewall until the printer is successfully installed and communicating.
  - If you are unsure of how your network is configured, contact your Internet service provider or your network administrator.
  - If you have specific questions about your router, see your router manufacturer's documentation for more information.

For information, go to www.kodak.com/go/inkjetnetworking.

#### Connecting to a wireless network using the WiFi Setup Wizard

You can use the WiFi Setup Wizard on the printer to connect to your wireless network. Read the following procedures and use the one that is appropriate for your network setup.

#### Connecting to a non-WPS wireless router

To connect your printer to your wireless network, you need to know the network name, also called the Service Set Identifier (SSID). You can obtain your network name from the wireless router.

If your network has security enabled, you also need to know the password (passphrase or security string).

Record your network information in the spaces below, using the correct uppercase and lowercase letters.

| Network Name (S  | SID): |  |  |
|------------------|-------|--|--|
| Security String: |       |  |  |

- 1. Press Home.
- 2. Press w to select **Network Settings**, then press **OK**.
- 3. With WiFi Setup Wizard selected, press OK.

NOTE: The Wi-Fi radio turns on automatically when you select Wi-Fi Setup Wizard.

The Wi-Fi connectivity LED blinks as the printer searches for available wireless networks within range, then displays the list in order of signal strength. For example:

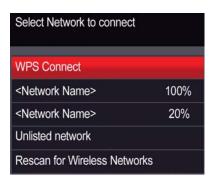

If there are more networks than can be shown on the LCD, a  $\nabla$  (page down) symbol appears in the bottom right of the display. If you don't see your network in the list, or if you want to change your network, select **Rescan for Wireless Networks**, then press **OK**.

4. If the name of your network is:

| Listed                                                        | Not listed                                                                                                    |
|---------------------------------------------------------------|----------------------------------------------------------------------------------------------------|
| Press <b>t</b> to select your network, then press <b>OK</b> . | Make sure your wireless router is turned on and within range. If your wireless router does not broadcast its SSID (network name): |
|                                                               | <ol> <li>Press to select Unlisted Network, then press OK.</li> </ol>                                                              |
|                                                               | 2. Use the LCD keyboard (see Using the LCD keyboard, page 8) to enter your network name.                                          |
|                                                               | 3. Select <b>WEP</b> or <b>WPA/WPA2</b> as required for your network's security setup, then press <b>OK</b> .                     |

- 5. If your network has security enabled, use the LCD keyboard (see Using the LCD keyboard, page 8.) to enter your security string.
- 6. When the confirmation message appears, press **OK**.

If the printer is successfully connected, the Wi-Fi connectivity LED will stop blinking and stay on steadily.

- If you are unable to connect your printer, go to www.kodak.com/go/inkjetnetworking for more information.
- 7. If you haven't yet installed the KODAK All-in-One Printer Software, go to www.kodak.com/go/aiodownloads and follow the on-screen instructions to install the software.

The printer with a wireless connection is listed as the name of the printer plus a number (for example, KodakESP9200+0069).

8. Enable the firewall that you disabled earlier.

#### **Connecting to a WPS wireless router**

If your router supports Wi-Fi Protected Setup (WPS), you can use WPS Connect. WPS lets you configure your printer for a wireless network by pressing buttons or entering a PIN.

To connect to a network using WPS:

- 1. Press **Home**.
- 2. Press **v** to select **Network Settings**, then press **OK**.
- 3. With **WiFi Setup Wizard** selected, press **OK**.

NOTE: The Wi-Fi radio turns on automatically when you select Wi-Fi Setup Wizard.

- 4. With **WPS Connect** selected, press **OK**.
- 5. Select one of two methods of connecting:

IMPORTANT: Before you press **OK** on the printer, make sure you know where the router's push button is, or where to enter the generated PIN. If necessary, consult your Internet service provider or router device manufacturer's documentation for more information.

| Pressing a button                                                                            | Entering a PIN                                                                                                    |
|----------------------------------------------------------------------------------------------|----------------------------------------------------------------------------------------------------|
| NOTE: You will have two minutes to press or select the WPS                                   | a. Press ▼ to select <b>Generate WPS PIN</b> , then press <b>OK</b> .                                                    |
| button. It may be a button on<br>the device or a virtual button<br>in the device's software. | <ul><li>b. In your wireless router's software, locate the PIN screen.</li><li>c. Enter the PIN you received on</li></ul> |
| a. With <b>Push Button Configuration</b> selected, press <b>OK</b> .                         | the LCD into the PIN screen.                                                                                             |
| b. Press or select the WPS button for your wireless router.                                  |                                                                                                    |

6. When the confirmation message appears, press **OK**.

If the printer is successfully connected, the Wi-Fi LED will stop blinking and stay on steadily.

If you are unable to connect your printer, go to www.kodak.com/go/inkjetnetworking for more information.

7. If you haven't yet installed the KODAK All-in-One Printer Software, go to www.kodak.com/go/aiodownloads and follow the on-screen instructions to install the software.

The printer with a wireless connection is listed as the name of the printer plus a number (for example, KodakESP9200+0069).

8. Enable the firewall that you disabled earlier.

#### **Using the LCD keyboard**

When you need to enter letters or numbers, a keyboard appears on the LCD.

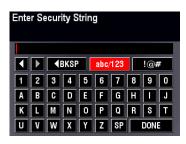

- To change from uppercase to lowercase, select abc/123, then press OK.
- To change from lowercase to uppercase, select ABC/123, then press OK.
- To enter punctuation or symbols, select !@#, then press **OK**.
- To erase a character you entered, select ◀ BKSP, then press OK.

On the control panel, press  $\triangle$ ,  $\bigvee$ ,  $\triangleleft$  or  $\triangleright$  to select the letters and numbers, using the correct uppercase and lowercase letters. Press **OK** after each character. When you are done, select **DONE**, then press **OK**.

#### **Setting up an IP address**

IMPORTANT: You should only need to set up an IP address for your printer if you are having a problem with connecting. Typically, it is not necessary to set up an IP address. This procedure is for advanced users who know how to obtain the IP address for the printer.

All IP address entries have the following format: 000.000.000.000. Within each three-digit grouping, the number must be right-justified. If an address or subnet mask has only one or two characters between the periods, include one or two leading zeros in front of that number. For example:

| The address as it may appear in your documentation | How to enter the address in the printer menu |
|----------------------------------------------------|----------------------------------------------|
| 149.89.138.149                                     | 149.089.138.149                              |
| 149.2.40.149                                       | 149.002.040.149                              |

For information about obtaining the printer IP address, go to www.kodak.com/go/inkjetnetworking.

To set up your IP address on the printer:

- 1. Press Home.
- Press to select Network Settings, then press OK.
- 3. Press w to select Advanced IP Address Setup, then press OK.
- 4. Press **OK** again to continue.
- 5. Select one of the following, then press **OK**:
  - Dynamic (DHCP)
  - Automatic (Private)
  - Manual (Static)
- 6. If you selected **Manual (Static)**, you are prompted to enter an IP address, a Subnet Mask, a Gateway Address, and a DNS Server address. Press **OK** after each entry. Use the navigation buttons to enter each digit of the numbers. Consult your Internet service provider or network administrator for more information.

#### Viewing the network configuration

To view the network configuration and verify that you are connected to your wireless network:

- 1. Press Home.
- Press w to select Network Settings, then press OK.
- Press w to select View Network Configuration, then press OK.

The wireless or Ethernet network settings appear on the LCD, including:

- Printer Hostname
- Connection
- Speed
- IP Address
- IP Address Type
- Network Subnet
- Connected Network SSID
- Security
- Authentication
- Channel
- Region
- Radio (on/off)
- MAC Address

If the printer is connected to your network, you will see the network name and the word CONNECTED.

- 4. To scroll through the information, press **.**
- 5. When you are done, press **OK**.

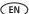

#### **Printing the network configuration**

To print the current network configuration:

- 1. Load plain paper into the printer. (See Loading plain paper in the main paper tray, page 17.)
- 2. Press Home.
- 3. Press w to select **Network Settings**, then press **OK**.
- 4. Press w to select **Print Network Configuration**, then press **OK**.

#### Installing your printer on additional computers on the network

To add your printer to another computer(s) on your network, install the KODAK All-in-One Printer Software on each computer. Go to <a href="https://www.kodak.com/go/aiodownloads">www.kodak.com/go/aiodownloads</a> and follow the on-screen instructions.

#### **Connecting to another KODAK All-in-One Printer**

If you are connecting to a newer model printer (for example, you have an ESP 7 printer and now you are adding an ESP 9250 printer), you must install the software for the newer model.

If you are connecting to another ESP 9250 printer or to a previous model:

#### On a computer with WINDOWS OS:

- 1. Select Start > All Programs > Kodak > Kodak Printer Network Setup Utility.
  - If your wireless all-in-one printer (example: KodakESP9200+0069) is not listed:
    - a. Select **No, my printer is not listed**, then click **Next**.
    - b. From the drop-down list, select your printer.
    - c. Select **Network Wireless/WiFi**, then click **Next**. When your printer is detected, driver installation begins.
  - If your wireless all-in-one printer (example: KodakESP9200+0069) is listed:
    - a. Highlight the all-in-one printer that is connected to your network.
    - b. Select **Yes, my printer is listed**, then click **Next**. When your printer is detected, driver installation begins.
- 2. When driver installation is complete, click **Done**.

#### On a computer with MAC OS:

- 1. Select **Apple > System Preferences**.
- 2. Under Hardware, select **Print & Fax**.
- In the Print & Fax dialog box, click +.
- 4. Select your printer from the list, then click **Add**.

## **Connecting to an Ethernet network**

NOTE: The printer cannot be connected to a wireless network and to an Ethernet network at the same time. (The printer can, however, be connected to an Ethernet network and to the computer via USB cable at the same time.) If you connect an Ethernet cable to the back of the printer, the wireless connection will automatically disconnect and the Wi-Fi connectivity LED will turn off. When you disconnect the Ethernet cable, the Wi-Fi radio will automatically connect to the last connection.

Before you connect to an Ethernet network, you need:

- An Ethernet network that includes a router, switch, or hub with an Ethernet port.
- A Category 5 (or higher) Ethernet cable.
- To temporarily disable your firewall until the printer is successfully installed and communicating. For information, go to www.kodak.com/go/inkjetnetworking.

To connect to an Ethernet network:

1. Connect the Ethernet cable to the Ethernet port on the back of the printer.

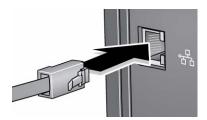

- 2. Connect the other end of the Ethernet cable to an available Ethernet port on your router, switch, or hub.
- 3. If you haven't yet installed the KODAK All-in-One Printer Software, go to www.kodak.com/go/aiodownloads and follow the on-screen instructions to install the software and complete your setup.

## Adding a network connection to a USB-connected computer

You can change the way you connect to your printer at any time.

#### **Changing from USB to a wireless connection**

To change the printer connection type from USB to a wireless (Wi-Fi) network:

#### If your printer is connected to a computer with WINDOWS OS:

- 1. Unplug the USB cable from your printer and computer.
- 2. On the printer control panel, press **Home**.
- 3. Press **v** to select **Network Settings**, then press **OK**.
- 5. If you have not already done so, connect your printer to your wireless network. See Connecting to a wireless network, page 5.
- 6. On your computer, disable any firewall you have installed until you have successfully completed the installation. For more information on firewalls, go to www.kodak.com/go/inkjetnetworking.
- 7. Select Start > All Programs > Kodak > Kodak Printer Network Setup Utility.
  - If your wireless all-in-one printer (example: KodakESP9200+0069) is not listed:
    - a. Select **No, my printer is not listed**, then click **Next**.
    - b. Select your printer from the list.
    - c. Select **Network Wireless/WiFi**, then click **Next**. When your printer is detected, driver installation begins.
  - If your wireless all-in-one printer (example: KodakESP9200+0069) is listed:
    - a. Highlight the all-in-one printer that is connected to your network.
    - b. Select **Yes, my printer is listed**, then click **Next**. When your printer is detected, driver installation begins.
- 8. When driver installation is complete, click **Done**.

The printer with a wireless connection is listed as the name of the printer plus a number (for example, KodakESP9200+0069).

#### If your printer is connected to a computer with MAC OS:

- 1. Unplug the USB cable from your printer and computer.
- 2. On the printer control panel, press **Home**.
- 3. Press w to select **Network Settings**, then press **OK**.
- 5. Select Apple > System Preferences.
- 6. Under Hardware, select Print & Fax.
- 7. In the Print & Fax dialog box, click +.
- 8. Select your printer from the list, then click **Add**.

The printer with a wireless connection is listed as the name of the printer plus a number (for example, KodakESP9200+0069).

#### **Changing from USB to an Ethernet connection**

Before you connect, you need:

- An Ethernet network that includes a router, switch, or hub with an Ethernet port.
- A Category 5 (or higher) Ethernet cable.
- To temporarily disable your firewall until the printer is successfully installed and communicating. For information, go to www.kodak.com/go/inkjetnetworking.

To change from a USB connection to an Ethernet network connection:

- 1. Unplug the USB cable from your printer and computer.
- 2. Connect the Ethernet cable to the Ethernet port on the back of the printer.

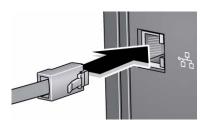

3. Connect the other end of the Ethernet cable to an available Ethernet port on your router, switch, or hub.

#### If your printer is connected to a computer with WINDOWS OS:

- 1. Select Start > All Programs > Kodak > Kodak Printer Network Setup Utility.
- 2. Select **No, my printer is not listed**, then click **Next**.
- 3. Select **ESP 9200 Series** from the printer drop-down list.
- Select Network Ethernet cable, then click Next.
   The Printer Setup Utility searches for your printer and connects automatically.
- 5. Click Done.

#### If your printer is connected to a computer with MAC OS:

- 1. Select **Apple > System Preferences**.
- 2. Under Hardware, select Print & Fax.
- 3. In the Print & Fax dialog box, click +.
- 4. Select your printer from the list, then click **Add**.

## **Handling Paper**

For the best printing results, use KODAK Photo Papers, which are optimized to work with KODAK All-in-One Printers.

For the best document printing results, use KODAK Document Papers or a paper with the COLORLOK Technology logo on the package. Use only paper that is designed for inkjet printers.

#### When handling paper:

- Hold the paper by the edges; avoid placing your fingerprints on it.
- Do not touch the glossy side of photo paper.
- Store paper flat, away from direct sunlight and heat.

### **Paper types**

#### You can use:

- Plain paper 20 to 24 lb / 75 to 90 gsm
- Photo paper 6.5 to 12 mils (up to 290 gsm)
- Card stock 110 lb / 200 gsm, max
- Envelopes 20 to 24 lb / 75 to 90 gsm
- Transparencies inkjet variety with white stripe
- Labels all commercially available inkjet varieties on 8.5 x 11-in. or A4 sheets
- Iron-on transfers all commercially available inkjet varieties on 8.5 x 11-in. or A4 sheets

## **Paper sizes**

This printer has two paper trays, which accept different sizes of paper.

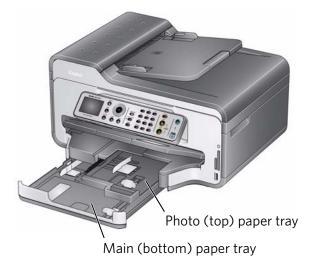

The main paper tray accepts the following paper sizes:

- 4 x 6 in. / 10 x 15 cm
- 4 x 7 in. / 10 x 18 cm
- 4 x 12 in. / 10 x 31 cm
- 5 x 7 in. / 13 x 18 cm
- 7.3 x 8.5 in / 18 x 22 cm
- 8 x 10 in. / 20 x 25 cm
- 8.5 x 11 in. / 22 x 28 cm
- 8.5 x 14 in. / 22 x 36 cm
- A4 (8.3 x 11.7 in. / 21 x 30 cm)
- A5 (5.8 x 8.3 in. / 15 x 21 cm)
- A6 (4.1 x 5.8 in. / 11 x 15 cm)
- B5 (6.9 x 9.8 in. / 18 x 25 cm)

The photo paper tray accepts the following paper sizes:

- 4 x 6 in. / 10 x 15 cm
- 4 x 7 in. / 10 x 18 cm
- 5 x 7 in. / 13 x 18 cm
- A6 (4.1 x 5.8 in. / 11 x 15 cm)

NOTE: Do not load paper smaller than  $4 \times 6$  in.  $/ 10 \times 15$  cm in either paper tray.

## **Envelope sizes**

The printer accepts the following envelope sizes (in the main paper tray):

- C5 (6.7 x 9 in. / 16 x 23 cm)
- C6 (4.5 x 6.4 in. / 11 x 16 cm)
- DL (4.3 x 8.7 in. / 11 x 22 cm)
- US #7¾ (3.9 x 7.5 in. / 10 x 19 cm)
- US #9 (3.9 x 8.9 in. / 10 x 23 cm)
- US #10 (4.1 x 9.5 in. / 11 x 24 cm)

IMPORTANT: Do not load envelopes with cutout or clear windows.

## **Loading paper**

#### Loading plain paper in the main paper tray

The main paper tray capacity is 100 sheets of plain paper.

To load plain paper:

1. Raise the output tray, and pull out the paper tray.

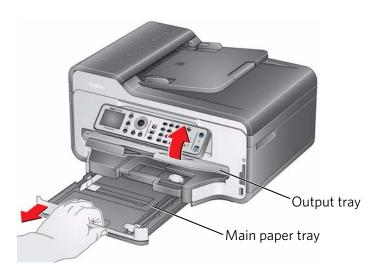

- 2. Move the left paper-edge guide to the far left.
- 3. Move the front paper-edge guide forward.

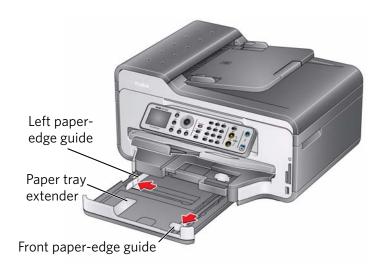

- 4. Fan and stack the paper, then insert it into the tray.
- 5. Move the paper forward until it stops.
- 6. Move both the left and front paper-edge guides until they touch the paper.

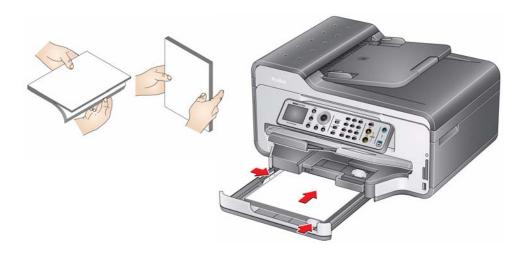

7. Push in the paper tray until it clicks into place, and lower the output tray.

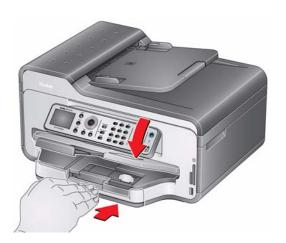

- 8. Pull out the output tray extender until it is fully extended.
- 9. Lift the paper stop.

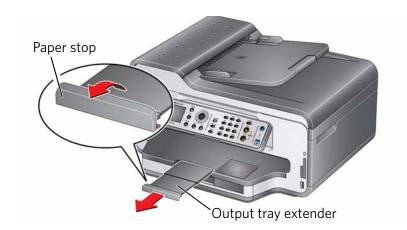

NOTE: You may also load photo paper as small as 4 x 6 in. / 10 x 15 cm in the main paper tray with the **logo side facing up** and the glossy side down.

#### **Loading legal-size paper in the main paper tray**

The main (bottom) paper tray capacity is 100 sheets of legal-size (8.5 x 14 in. / 22 x 36 cm) paper.

To load legal-size paper:

1. Raise the output tray, and pull out the main paper tray.

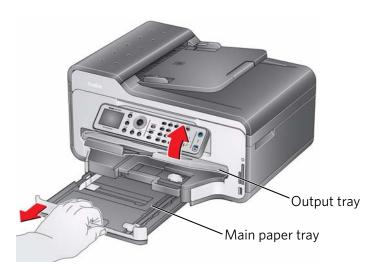

- 2. Move the left paper-edge guide to the far left.
- 3. Move the front paper-edge guide forward.

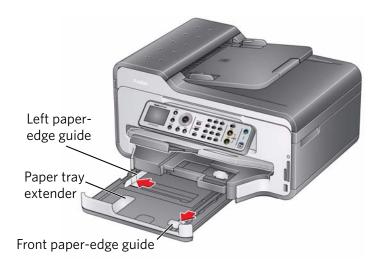

4. Press the paper tray extender, and pull the paper tray forward until it is fully extended.

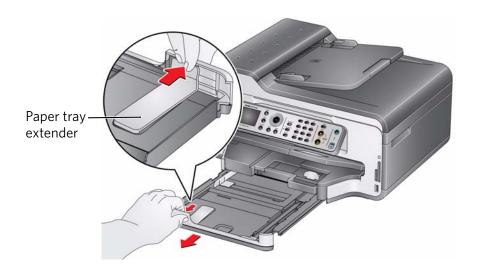

- 5. Fan and stack the paper, then insert it into the tray.
- 6. Move the paper forward until it stops.
- 7. Move both the left and front paper-edge guides until they touch the paper.

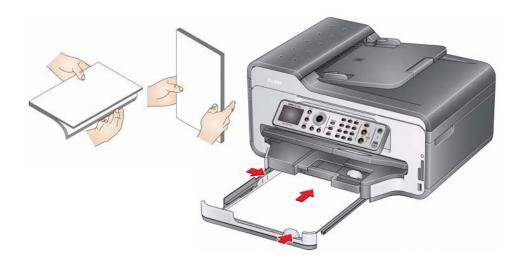

8. Push in the main paper tray until it clicks into place, and lower the output tray.

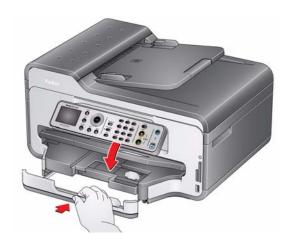

9. Pull out the output tray extender until it is fully extended, but do not lift the paper stop.

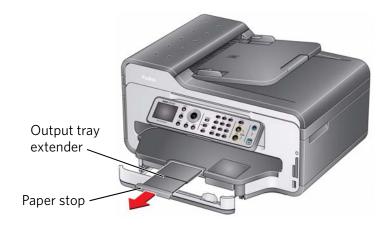

NOTE: To close the paper tray extender, pull out the main paper tray and take out the legal-size paper. Press the paper tray extender and push the tray forward until you hear a click.

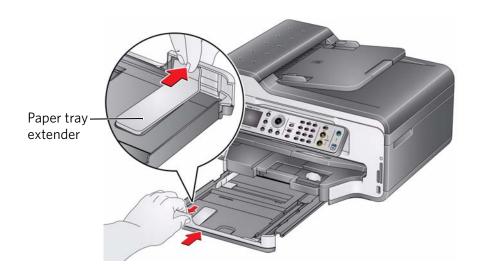

#### **Loading the photo paper tray**

The photo (top) paper tray capacity is 40 sheets of photo paper.

To load photo paper:

1. Raise the output tray, and pull out the photo paper tray.

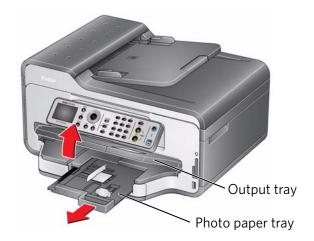

2. Move the left paper-edge guide to the far left.

3. Move the front paper-edge guide forward.

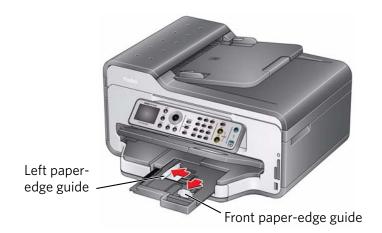

4. Fan and stack the photo paper, then insert it (short side first) into the tray with the **logo side facing up** and the glossy side down.

IMPORTANT: If the photo paper is loaded the wrong way, the ink on your pictures will be wet and the image quality will be affected.

- 5. Move the paper forward until it stops.
- 6. Move both the left and front paper-edge guides until they touch the paper.

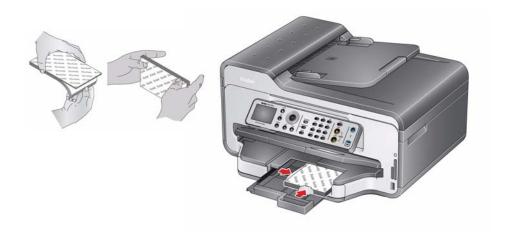

7. Push in the photo paper tray until it clicks into place, and lower the output tray.

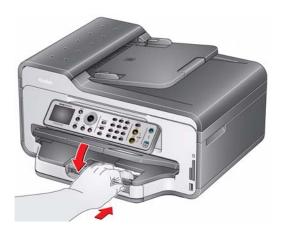

#### **Loading envelopes**

The main paper tray capacity is 20 envelopes.

IMPORTANT: Do not load envelopes with cutout or clear windows.

To load envelopes:

1. Raise the output tray, and pull out the main paper tray.

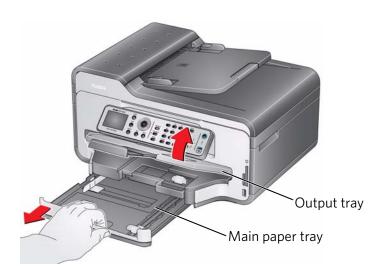

- 2. Remove any paper from the tray.
- 3. Make sure the left paper-edge guide is to the far left.

4. Move the front paper-edge guide forward.

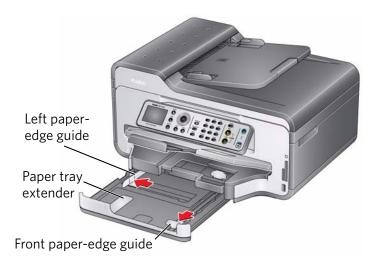

- 5. Insert the envelopes into the tray with the flap up and against the right side of the tray.
- 6. Move the envelopes forward until they stop.
- 7. Move both the left and front paper-edge guides until they touch the envelopes.

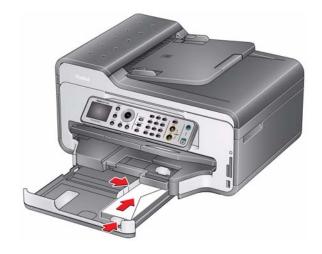

8. Push in the main paper tray until it clicks into place, and lower the output tray.

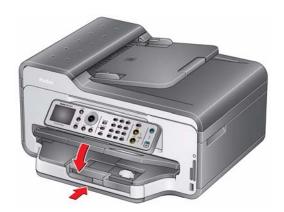

## **Loading originals**

You can place originals for copying, scanning, or faxing on the scanner glass or in the ADF (automatic document feeder). The ADF automatically feeds the originals into the printer when you begin copying, scanning, or faxing.

NOTE: Keep the scanner glass clean. Any dirt or smudges on the glass will appear as marks on the copy. See Cleaning the scanner glass and document backing, page 66.

#### Using the scanner glass

To place an original on the scanner glass:

- 1. Remove any originals from the automatic document feeder (ADF).
- 2. Lift the scanner lid, and place the document or picture face down in the right-front corner.

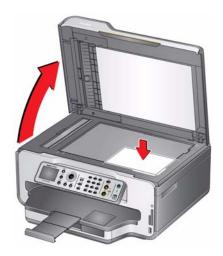

3. Close the scanner lid.

#### **Using the Automatic Document Feeder (ADF)**

The ADF capacity is 30 originals (20 to 24 lb / 75 to 90 gsm plain paper).

The ADF accepts originals from  $6.9 \times 9.8$  in.  $/ 18 \times 25$  cm to  $8.5 \times 14$  in.  $/ 22 \times 36$  cm. IMPORTANT: Do not load photographs in the ADF.

1. Move the ADF paper-edge guides outward.

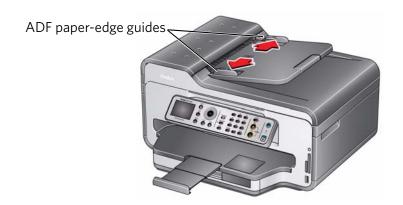

2. Fan and stack the originals, then insert them face up in the ADF. IMPORTANT: Remove all paper clips and staples from the originals.

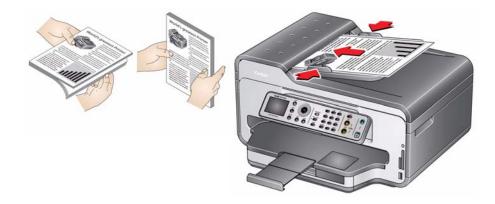

3. Move the ADF paper-edge guides until they touch the paper.

The ADF automatically feeds the originals into the printer when you begin copying, scanning, or faxing.

## 4

## **Printing**

Print documents and lab-quality pictures on your printer.

## **Changing paper trays**

The printer has two paper trays. When you print documents, the printer automatically selects paper from the main (bottom) paper tray. When you print photos, the printer automatically selects paper from the photo (top) paper tray. You may, however, choose the top or bottom tray at any time.

#### To change paper trays when printing from a computer with WINDOWS OS:

- 1. Open the document you want to print, then select **File > Print**.
- 2. In the Print dialog box, make sure that **KODAK ESP 9200 Series AiO** is selected, then click **Properties**.
- 3. In the **General** tab under Paper tray, click **▼** then select **Bottom Tray** or **Top Tray**.
- 4. Click **OK** to close the Properties dialog box.
- 5. Click **OK** to begin printing.

#### To change paper trays when printing from a computer with MAC OS:

- 1. Open the document you want to print, then select **File > Print**.
- 2. In the Print dialog box, make sure that **Eastman Kodak Company ESP 9200 Series AiO** is selected.
- 3. From the **Copies & Pages** drop-down list, select **Printer Options**.
- 4. From the **Paper Tray** drop-down list, select **Top tray** or **Bottom tray**.
- 5. Click Print.

#### To change paper trays when printing from the printer control panel:

- 1. Press Home.
- 2. Press w to select Copy Photo or View and Print Photos.
- 3. Press ▼ to select **Tray Selection**, then press ▶ to select **Bottom Tray**.

  NOTE: Top Tray is the default when printing pictures. You cannot change to the bottom tray from the control panel.

## **Printing documents**

To print a document from your computer:

- 1. Open the document.
- 2. Select File > Print.
- 3. In the Print dialog box, select your KODAK Printer.
- 4. Choose the pages to print, number of copies, etc, then click **OK** (on a computer with WINDOWS OS) or **Print** (on a computer with MAC OS).

#### **Printing two-sided documents**

Print two-sided documents either automatically with the built-in duplexer or by manually rotating and reloading the paper.

#### **Automatic two-sided printing**

The duplexer can print two-sided documents automatically on:

- plain paper
- standard paper sizes
  - letter (8.5 x 11 in. / 22 x 28 cm)
  - A4 (8.3 x 11.7 in. / 21 x 30 cm)
  - executive (7.3 x 10.5 in. / 18 x 27 cm)
  - B5 (6.9 x 9.8 in. / 18 x 25 cm)

NOTE: The paper width must be 3.9 to 8.5 in. / 10 to 22 cm. The paper length must be 7 to 11.7 in. / 18 to 30 cm.

The duplexer cannot print:

- borderless prints
- poster layout

#### Automatic two-sided printing from a computer with WINDOWS OS

To print two-sided documents from a computer with WINDOWS OS using the duplexer:

- 1. Load plain paper into the paper tray.
- 2. Open the document you want to print, then select **File > Print**.
- 3. In the Print dialog box, make sure that **KODAK ESP 9200 Series AiO** is selected, then click **Properties**.
- 4. Select the **Layout** tab.
- 5. Select **Automatically with Duplexer**.
- 6. Under Flip on, select **Long edge** or **Short edge**, then click **OK**.
- 7. Click OK.

#### Automatic two-sided printing from a computer with MAC OS

To print two-sided documents from a computer with MAC OS using the duplexer:

- 1. Load plain paper into the paper tray.
- 2. Open the document you want to print, then select **File > Print**.
- 3. In the Print dialog box, make sure that **Eastman Kodak Company ESP 9200 Series AiO** is selected.
- 4. In the Copies & Pages drop-down list, select Layout.
- 5. In the **Two-Sided** drop-down list, select either **Long-Edge binding** or **Short-Edge binding**.
- 6. Click Print.

#### Manual two-sided printing

You can print two-sided documents on any size paper that the printer accepts (see Paper sizes, page 15) when you rotate the paper manually.

IMPORTANT: Manual two-sided printing will not work on bar-coded photo paper (the bar code is on the back side). Manual two-sided printing can only be done on media that can absorb ink on both sides, such as plain paper or two-sided photo paper.

#### Manual two-sided printing from a computer with WINDOWS OS

To print two-sided documents from a computer with WINDOWS OS:

- 1. Load paper into the paper tray.
- 2. Open the document you want to print, then select **File > Print**.
- 3. In the Print dialog box, make sure that **KODAK ESP 9200 Series AiO** is selected, then click **Properties**.
- 4. Select the Layout tab.
- 5. Select Manual (Instructions provided), then click **OK**.
- 6. Click OK.
- 7. When a message appears on your computer and printer LCD, remove the printed pages from the output tray.
- 8. Rotate the printed pages 180 degrees, and place them into the paper tray (printed side up).
- 9. Press **Start Black** or **Start Color** on the printer.

NOTE: It does not matter which **Start** button you press; the print job will continue printing in either color or black, depending on the document.

#### Manual two-sided printing from a computer with MAC OS

To print two-sided documents from a computer with MAC OS:

- 1. Load paper into the paper tray.
- 2. Open the document you want to print, then select **File > Print**.
- 3. In the Print dialog box, make sure that **Eastman Kodak Company ESP 9200 Series AiO** is selected.
- 4. In the Copies & Pages drop-down list, select Paper Handling.
- 5. In the Pages to Print drop-down list, select **Odd Only**.
- 6. In the Page Order drop-down list, select Reverse.
- 7. Click Print.
- 8. When the odd pages have finished printing, remove the printed pages from the output tray.
- 9. Rotate the printed pages 180 degrees and place them into the paper tray (printed side up).
- 10. Select File > Print.
- 11. In the Copies & Pages drop-down list, select Paper Handling.
- 12. In the Pages to Print drop-down list, select Even Only.
- 13. In the Page Order drop-down list, select Normal.
- 14. Click Print.

### **Printing forms**

You can print the following preprogrammed forms:

- Graph paper
- Wide ruled
- Narrow ruled
- Grocery list
- Reminder list
- Tic-tac-toe
- Sheet music (portrait)
- Sheet music (landscape)

To print a preprogrammed form:

- Press Home.

- 4. Press **d** or **b** to select a quantity (up to 99), then press **OK**.
- 5. Press **Start Black** or **Start Color** on the printer.

NOTE: It does not matter which **Start** button you press; the form will printing in either color or black, depending on the form.

# **Printing pictures**

You can print pictures with your all-in-one printer from:

- A memory card inserted into a memory card slot
- A storage device (such as a flash drive) or camera connected to the front USB port with a USB cable
- A BLUETOOTH Technology enabled device (with the optional KODAK Wireless
   2.0 USB BLUETOOTH Adapter plugged into the front USB port)
- An iPhone / iPod Touch or BLACKBERRY Device (may not be available with all models). For information, go to www.kodak.com/go/picflick.

You can also print pictures using Home Center Software from your computer with WINDOWS OS. Home Center Software lets you edit and enhance your pictures quickly. Open Home Center Software, select **Print Pictures**, then follow the on-screen instructions.

On a computer with either MAC OS or WINDOWS OS, you can print pictures from KODAK EASYSHARE Software or any picture-editing or photo-management software.

#### Printing from a memory card or USB-connected device

You can print pictures from the following cards or USB-connected devices:

| MS/XD/SD Card slot                                                                                                    | CF Card slot                                                                       | Front USB port                                                                                                    |
|----------------------------------------------------------------------------------------------------|------------------------------------------------------------------------------------|----------------------------------------------------------------------------------------------------|
| <ul> <li>MULTIMEDIA Card (MMC)</li> <li>XD Picture Card</li> <li>SECURE DIGITAL (SD) Card</li> <li>SECURE DIGITAL High Capacity (SDHC) Card</li> <li>Variations of the memory cards above that require an adapter (for example, MEMORY STICK Duo, miniSD, microSD, and T-Flash)</li> </ul> | <ul> <li>COMPACTFLASH         Card (Types I and II)</li> <li>MICRODRIVE</li> </ul> | <ul> <li>PICTBRIDGE         Technology enabled         camera</li> <li>Flash drive</li> <li>KODAK Wireless 2.0         USB BLUETOOTH®         Adapter</li> </ul> |

IMPORTANT: If you use a memory card with an adapter, make sure you insert and remove the adapter and the memory card as a unit; do not remove the memory card while leaving the adapter in the printer.

#### Using default settings to print a picture

To print a picture from a memory card or USB-connected device using the default settings:

1. Insert the memory card into the appropriate slot, or connect the digital camera or portable drive to the front USB port.

IMPORTANT: Use only one slot or port at a time.

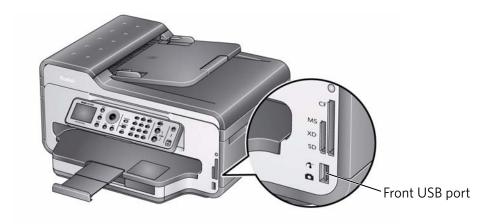

- 2. Press **d** or **b** to select the picture you want to print.
- 3. Press **Start Black** to print a black-and-white picture, or **Start Color** to print a color picture.

The printer prints a single  $4 \times 6$  in.  $/ 10 \times 15$  cm picture.

IMPORTANT: To prevent loss of data from your memory card, do not remove it from the printer while printing.

#### Changing the settings and printing a picture

You can change the print photos options for an individual picture or group of pictures, or you can change the settings and save them as the default.

To print a picture or pictures using settings other than the default settings:

1. Insert the memory card into the appropriate slot, or connect the digital camera or portable drive to the front USB port.

IMPORTANT: Use only one slot or port at a time.

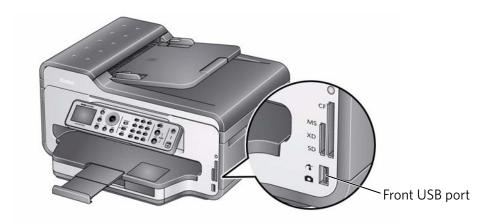

- 2. Press ◀ or ▶ to select the picture you want to print, then press **OK**.
- 3. Repeat step 2 for each picture you want to print.
- 4. Press Home.
- 5. Press **▼** to select **View and Print Photos**, then press **OK**.

| <b>Print Photos Option</b> | Settings          | Description                                                                                                    |
|----------------------------|-------------------|----------------------------------------------------------------------------------------------------|
| View Photos                |                   | Scroll through the pictures on the memory card.                                                                                                    |
| Transfer All to PC         |                   | To transfer all the pictures on the memory card to your computer, press <b>OK</b> then press <b>Start Black</b> or <b>Start Color</b> . (It does not matter which <b>Start</b> button you press, but your printer and computer must be connected with a USB cable.) |
| Rotate This Photo          |                   | Press <b>OK</b> to rotate the selected photo.                                                                                                    |
| Quantity                   | 1 (default) to 99 | The number of copies that print.                                                                                                    |

| Print Photos Option                       | Settings                                                                                                    | Description                                                                                                    |
|-------------------------------------------|----------------------------------------------------------------------------------------------------|----------------------------------------------------------------------------------------------------|
| Tray Selection                            | Top Tray (default)                                                                                                    | Picture prints on the paper in the top tray.                                                                                                    |
|                                           | Bottom Tray                                                                                                    | Picture prints on the paper in the bottom tray.                                                                                                    |
| Print Size                                | 2 x 3 3.5 x 5 4 x 6 (default) 4 x 7 5 x 7 If bottom tray is selected, the following choices also appear: 4 x 12 8 x 10 8.5 x 11 or A4 | If the selected print size is smaller than the paper in the paper tray, the printer automatically arranges the pictures to best fit the paper size. |
| Plain Paper Quality<br>(only available if | Normal (default)                                                                                                    | Good quality output; prints faster than Best.                                                                                                    |
| bottom tray is selected)                  | Best                                                                                                    | The highest quality, but the slowest print speed; eliminates the banding effect that sometimes occurs when printing Draft or Normal.                |
|                                           | Draft                                                                                                    | The fastest print speed, but the lowest quality.                                                                                                    |
| Photo Paper Quality                       | Automatic<br>(default)                                                                                                    | The printer detects when you load photo paper and sets Best quality automatically.                                                                  |
| Scene Balance                             | On (default)<br>Off                                                                                                    | Adjusts the image brightness to correct for underexposure and reduces the variation in contrast in different areas of the picture.                  |
| Color                                     | Color (default)                                                                                                    | Prints full color.                                                                                                    |
|                                           | Black & White                                                                                                    | Prints black and white (gray scale).                                                                                                    |
| Add Date to Prints                        | No (default)<br>Yes                                                                                                    | Prints the date of the picture(s) (the date the picture was taken or last edited) in a corner of the print.                                         |
| Save as Defaults                          | No / Yes                                                                                                    | To save the settings as the new default, press <b>OK</b> . With <b>Yes</b> selected, press <b>OK</b> .                                              |

7. When you have finished changing settings, press **Start Black** to print a black-and-white picture, or **Start Color** to print a color picture.

IMPORTANT: To prevent loss of data from your memory card, camera, or portable drive, do not remove it from the printer while printing.

#### **Printing tagged pictures**

Some digital cameras let you tag (or "mark") pictures on the memory card for printing. This creates a tag that is recognized by the printer. If you choose to print tagged pictures, they will print according to the default settings on your printer (unless otherwise specified by the tag from the camera).

NOTE: Refer to your camera user guide to determine whether your camera supports tagged (also "marked" or "DPOF") functionality.

To print tagged pictures:

1. Insert the memory card into the appropriate card slot.

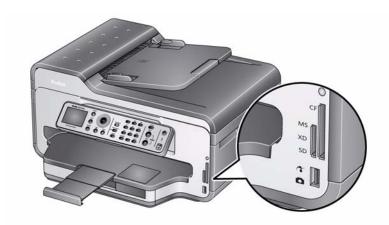

2. When the "Print tagged images?" message appears, press **Start Black** to print a black-and-white picture, or **Start Color** to print a color picture.

#### **Printing panoramic pictures**

To print a panoramic picture, load  $4 \times 12$  in.  $/ 10 \times 31$  cm paper, or US letter or A4 paper in the main paper tray.

1. Insert the memory card into the appropriate slot, or connect the digital camera or portable drive to the front USB port.

IMPORTANT: Use only one slot or port at a time.

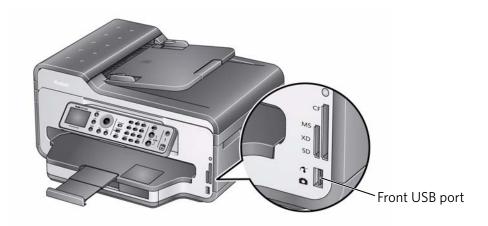

- 2. Press ◀ or ▶ to select the picture you want to print, then press **OK**.
- 3. Press Home.
- 4. Press **▼** to select **View and Print Photos**, then press **OK**.
- 5. Press **▼** to select **Tray Selection**, then press **▶** to select **Bottom Tray**.
- 7. Press **Start Black** to print a black-and-white picture, or **Start Color** to print a color picture.

IMPORTANT: To prevent loss of data from your memory card, camera, or portable drive, do not remove it from the printer while printing.

#### **Printing pictures from a BLUETOOTH Technology enabled device**

You can print pictures from wireless devices, such as mobile phones, digital cameras, and Personal Digital Assistants (PDAs) using the optional KODAK Wireless 2.0 USB BLUETOOTH Adapter.

NOTE: You can only print JPEG pictures.

To print a JPEG picture from a BLUETOOTH Technology enabled device:

- 1. Insert the KODAK Wireless 2.0 USB BLUETOOTH Adapter into the front USB port.
- 2. "Pair" the printer and the device so they can communicate.

NOTE: You must "pair" from your device's interface. If your device prompts you for the printer's personal identification number (PIN), enter 1111.

3. Select the picture you want to print, then select **Send** to begin printing. The printer prints one  $4 \times 6$  in.  $/ 10 \times 15$  cm picture.

NOTE: For additional instructions, see the user manual for your device.

## Printing pictures or documents from a wireless device

Wirelessly print pictures from an iPhone or iPod Touch Device\* at the touch of a button. Download the KODAK Pic Flick App from the App Store, or go to www.kodak.com/go/picflick for more information.

You can also print MICROSOFT Word, PowerPoint, and Excel documents with your DOCUMENTS TO GO Software included with your Wi-Fi enabled BLACKBERRY Device. For more information, go to www.kodak.com/go/blackberry.

\* Compatible with iPhone (with MAC OS 2.2 or later) and iPod Touch Devices (2nd generation).

## **Transferring pictures to a computer**

You can transfer .jpg, .mov, and .wav files from a memory card in the printer to your computer. To transfer these files, the printer **must** be connected to your computer with a USB cable and Home Center Software must be installed on your computer.

NOTE: If you have large video files or a large number of pictures (400 or more), we recommend that you transfer them using a memory card reader attached directly to your computer.

#### Transferring pictures to a computer with WINDOWS OS

- 1. Insert the memory card into the appropriate card slot.
- 2. Press Back.
- Press to select Transfer All to PC, then press OK.
- 4. Press Start Black or Start Color.

NOTE: It does not matter which **Start** button you press.

- 5. If your computer is connected to a wireless network and with a USB cable, select the USB-connected printer (no number after the printer name).
- 6. Follow the on-screen instructions on your computer.

#### Transferring pictures to a computer with MAC OS

- 1. Insert the memory card into the appropriate card slot.
- 2. Press Back.
- 3. Press w to select **Transfer All to PC**, then press **OK**.
- 4. Press Start Black or Start Color.

NOTE: It does not matter which **Start** button you press.

- 5. If your computer is connected to a wireless network and with a USB cable, select the USB-connected printer (no number after the printer name).
- 6. Use iPhoto or Image Capture on your computer to complete the transfer.

# Copying

You can copy documents and photographs with your all-in-one printer. The printer produces high-quality color or black-and-white copies on a variety of paper types (see Paper types, page 15).

## **Loading originals for copying**

To copy documents (up to 30 pages) on plain paper, load the original(s) in the automatic document feeder (ADF).

To copy a photograph, documents on thick paper, or a document that is too small or too large to fit in the ADF, place the original on the scanner glass. (The ADF accepts originals from 6.9 x 9.8 in. / 18 x 25 cm to 8.5 x 14 in. / 22 x 36 cm.)

For more information on loading originals, see Loading originals, page 27.

## Copying a document

You can copy a document using the default settings, or you can adjust the quantity, size, quality, and brightness of your copies.

#### Using the default settings to copy a document

The default settings are either the factory default settings (see Resetting factory defaults, page 76), or defaults that you have set on the printer (see Save as Defaults, page 42).

To copy a document using the current default settings:

- 1. Place the original document in the ADF or on the scanner glass.
- 2. Press Copy.
- 3. Press **Start Black** to make a black-and-white copy, or press **Start Color** to make a color copy.

NOTE: If you load the original document in the ADF, the ADF automatically feeds the document into the printer when you begin copying.

## Adjusting the settings and copying a document

To copy a document using settings other than the default settings:

- 1. Place the original document in the ADF or on the scanner glass.
- 2. Press Copy.

The Copy Document Options menu appears on the LCD.

41

| Copy Document<br>Option | Settings                                | Description                                                                                                    |
|-------------------------|-----------------------------------------|----------------------------------------------------------------------------------------------------|
| Quantity                | 1 (default) to 99                       | The number of copies that print.                                                                                                    |
| Copy Size               | Same Size<br>(default)                  | The copy is the same size as the original.                                                                                                    |
|                         | Fit to Page                             | The printer detects the size of the original on the scanner glass and the size of the paper in the paper tray, and automatically reduces or enlarges the original so that the copy fits on the paper. |
|                         | 20% to 500%                             | Reduces up to 20% or enlarges up to 500% of the original size.                                                                                                    |
| Plain Paper Quality     | Normal<br>(default)                     | Good quality output; prints faster than Best.                                                                                                    |
|                         | Best                                    | The highest quality, but the slowest print speed; eliminates the banding effect that sometimes occurs when printing Draft or Normal.                                                                  |
|                         | Draft                                   | The fastest print speed, but the lowest quality.                                                                                                    |
| Photo Paper Quality     | Automatic<br>(default)                  | The printer detects photo paper in the paper tray and sets Best quality automatically.                                                                                                    |
| Brightness              | Normal, -3 to +3<br>(Normal is default) | Lightens or darkens the copy.  Normal is no change from the original;  -3 is the darkest; +3 is the lightest.                                                                                         |
| Save as Defaults        | No / Yes                                | To save the settings as the new default, press <b>OK</b> . With <b>Yes</b> selected, press <b>OK</b> .                                                                                                |

4. Press **Start Black** to make a black-and-white copy, or press **Start Color** to make a color copy.

#### Changing the number of copies of a document

To change the number of copies:

- 1. Place the original document in the automatic document feeder (ADF) or on the scanner glass.
- 2. Press Copy.

The Copy Document Options menu appears on the LCD.

- 3. Make sure **Quantity** is selected.
- 4. Press or to select a number, or use the numeric keypad to enter the number of copies.
- 5. Press **Start Black** to make black-and-white copies, or press **Start Color** to make color copies.

### **Enlarging or reducing a document**

To enlarge or reduce the size of the copy:

- 1. Place the original document in the automatic document feeder (ADF) or on the scanner glass.
- 2. Press Copy.

The Copy Document Options menu appears on the LCD.

- 3. Press **v** to select **Copy Size**.
- 4. Press **d** or **b** to select an enlargement or reduction.
- 5. Press **Start Black** to make a black-and-white copy, or press **Start Color** to make a color copy.

## Darkening or lightening a copy

To darken or lighten the copy:

- 1. Place the original document in the automatic document feeder (ADF) or on the scanner glass.
- 2. Press Copy.

The Copy Document Options menu appears on the LCD.

- 3. Press **v** to select **Brightness**.
- 4. Press ◀ to select a number below zero for a darker copy, or press ▶ to select a number above zero for a lighter copy.
- 5. Press **Start Black** to make a black-and-white copy, or press **Start Color** to make a color copy.

# **Copying a photograph**

You can copy a photograph using the default settings, or you can make adjustments to the quantity, size, quality, and brightness of your copies.

#### Using the default settings to copy a photograph

The default settings are either the factory default settings (see Resetting factory defaults, page 76), or defaults that you have set on the printer (see Save as Defaults, page 45).

To copy a photograph using the current default settings:

- 1. Place the original photograph face down on the scanner glass.
- 2. Press Home.
- 3. Press **v** to select **Copy Photo**.
- 4. Press **Start Black** to make a black-and-white copy, or press **Start Color** to make a color copy.

#### Adjusting the settings and copying a photograph

To copy a photograph using settings other than the default settings:

- 1. Place the original photograph face down on the scanner glass.
- 2. Press Home.
- 3. Press **v** to select **Copy Photo**, then press **OK**.

| <b>Copy Photo Option</b> | Settings           | Description                                   |
|--------------------------|--------------------|-----------------------------------------------|
| Quantity                 | 1 (default) to 99  | The number of copies that print.              |
| Tray Selection           | Top Tray (default) | Copy is made on the paper in the top tray.    |
|                          | Bottom Tray        | Copy is made on the paper in the bottom tray. |

| <b>Copy Photo Option</b>               | Settings                                                                                                    | Description                                                                                                    |
|----------------------------------------|----------------------------------------------------------------------------------------------------|----------------------------------------------------------------------------------------------------|
| Copy Size                              | 2 x 3 3.5 x 5 4 x 6 (default) 4 x 7 5 x 7 If bottom tray is selected for Tray Selection, the following choices also appear: 4 x 12 8 x 10 8.5 x 11 or A4 | The printer enlarges or reduces the original to make it the copy size you select.  If the selected copy size is smaller than the paper in the paper tray, the printer automatically arranges the pictures to best fit the paper size. |
| Plain Paper Quality (available only if | Normal<br>(default)                                                                                                    | Good quality output; prints faster than Best.                                                                                                    |
| bottom tray is selected)               | Best                                                                                                    | The highest quality, but the slowest print speed; eliminates the banding effect that sometimes occurs when printing Draft or Normal.                                                                                                  |
|                                        | Draft                                                                                                    | The fastest print speed, but the lowest quality.                                                                                                    |
| Photo Paper Quality                    | Automatic<br>(default)                                                                                                    | The printer detects photo paper in the paper tray and sets Best quality automatically.                                                                                                    |
| Brightness                             | Normal, -3 to +3<br>(Normal is default)                                                                                                    | Lightens or darkens the copy.  Normal is no change from the original;  -3 is the darkest; +3 is the lightest.                                                                                                    |
| Preview                                | No (default) / Yes                                                                                                    | To see a preview of the photograph on the LCD, select <b>Yes</b> .                                                                                                    |
| Save as Defaults                       | No / Yes                                                                                                    | To save settings as the new default, press <b>OK</b> , select <b>Yes</b> , then press <b>OK</b> .                                                                                                    |

5. Press **Start Black** to make a black-and-white copy, or press **Start Color** to make a color copy.

#### Changing the number of copies of a photograph

To change the number of copies:

- 1. Place the original photograph face down on the scanner glass.
- 2. Press Home.
- 3. Press w to select Copy Photo, then press OK.
- 4. Make sure **Quantity** is selected.
- 5. Press ◀ or ▶ to select a number, or use the numeric keypad to enter the number of copies.
- 6. Press **Start Black** to make black-and-white copies, or press **Start Color** to make color copies.

#### **Enlarging or reducing a photograph**

To enlarge or reduce the size of the copy:

- 1. Place the original photograph face down on the scanner glass.
- 2. Press Home.
- 3. Press **v** to select **Copy Photo**, then press **OK**.
- 4. Press **v** to select **Copy Size**.
- 5. Press **d** or **b** to select the copy size.

NOTE: If you select a copy size larger than 5 x 7 in. / 13 x 18 cm, press to select **Tray Selection**, then press to select **Bottom Tray**. Make sure that the paper in the bottom tray is the size and type (plain paper, photo paper, etc.) that you want.

6. Press **Start Black** to make a black-and-white copy, or press **Start Color** to make a color copy.

## Darkening or lightening a copy of a photograph

To darken or lighten the copy of the photograph:

- 1. Place the original photograph face down on the scanner glass.
- 2. Press Home.
- 3. Press w to select **Copy Photo**, then press **OK**.
- 4. Press **v** to select **Brightness**.
- 5. Press ◀ to select a number below zero for a darker copy, or press ▶ to select a number above zero for a lighter copy.
- 6. Press **Start Black** to make a black-and-white copy, or press **Start Color** to make a color copy.

# **Scanning**

Scanning digitizes documents and pictures, and sends the digital files to your computer.

When you scan, the digital file can:

- Open in Home Center Software (when connected to a computer with WINDOWS OS)
- Open in a third-party scanner software
- Be saved in a format and location that you determine (see Changing the scan settings for scanning from the control panel, page 47)

Scanning from a software program on the computer (such as Home Center Software) gives you more options, but you can also scan from the printer control panel.

# Before you begin scanning

Make sure that the printer is connected to a computer using a USB cable, Ethernet cable, or wireless network (see Networking Your Printer, page 5).

#### Changing the scan settings for scanning from the control panel

Make sure that Home Center Software is installed on the computer. (If not, go to www.kodak.com/go/aiodownloads, and follow the on-screen instructions to install the KODAK All-in-One Printer Software.) Then change the scan settings in the Home Center Software. The printer uses these settings when you scan from the printer control panel.

- 1. Open Home Center Software.
- 2. Select **Tools and Documentation** (when connected to a computer with WINDOWS OS) or **Tools** (when connected to a computer with MAC OS).
- 3. Select Printer Scan Settings.
- 4. Adjust settings for scanning documents and pictures as described below.

  To adjust settings for scanning documents, select the **Document** tab, then select an option for each setting:

| Setting     | Options                                                                      |
|-------------|------------------------------------------------------------------------------|
| Scan As     | Black and white                                                              |
|             | Color                                                                        |
|             | Grayscale                                                                    |
| File format | .pdf .rtf (available only when connected to a computer with WINDOWS OS) .tif |
|             | .jpg .bmp (available only when connected to a computer with MAC OS)          |

| Setting          | Options                                                                                                    |
|------------------|----------------------------------------------------------------------------------------------------|
| Resolution (dpi) | 75<br>150<br>200<br>300                                                                                                    |
| File Save        | Prompt for File Name and Location Automatically Save - specify:  Base name; by default, scanned files are names "scan1", "scan2", and so on.  Location (folder) where the scanned files will be saved |

To adjust settings for scanning pictures, select the  ${\bf Picture}$  tab, then select an option for each setting:

| Setting          | Options                                                      |
|------------------|--------------------------------------------------------------|
| Scan As          | Black and white                                              |
|                  | Color                                                        |
|                  | Grayscale                                                    |
| File format      | .jpg                                                         |
|                  | .bmp                                                         |
|                  | .tif                                                         |
| Resolution (dpi) | 75                                                           |
|                  | 150                                                          |
|                  | 300                                                          |
|                  | 600                                                          |
| Quality          | When connected to a computer with WINDOWS OS:                |
|                  | Best for E-mail                                              |
|                  | <ul> <li>Normal</li> </ul>                                   |
|                  | • High                                                       |
|                  | Maximum                                                      |
|                  | When connected to a computer with MAC OS, a slider bar with: |
|                  | • Least                                                      |
|                  | Medium                                                       |
|                  | • Best                                                       |

| Setting                                                                                                    | Options                                                                                                    |
|----------------------------------------------------------------------------------------------------|----------------------------------------------------------------------------------------------------|
| Automatically Detect Pictures (when connected to a computer with WINDOWS OS) or Auto Crop (when connected to a computer with MAC OS) | When selected, multiple pictures placed on the scanner glass are saved as separate files.                                                                                                    |
| File Save                                                                                                    | Prompt for File Name and Location Automatically Save - specify:  Base name; by default, scanned files are names "scan1", "scan2", and so on.  Location (folder) where the scanned files will be saved |

Before saving a scanned file, you can preview it in Home Center Software version 6.0, crop and sharpen the image, and adjust color, if desired. On a computer with WINDOWS OS, see the Home Center Software Help (? icon) for instructions.

## **Loading originals for scanning**

To scan documents (up to 30 pages) on plain paper, load the original(s) in the automatic document feeder (ADF). The ADF accepts originals from 6.9 x 9.8 in. / 18 x 25 cm to 8.5 x 14 in. / 22 x 36 cm.

IMPORTANT: Load only originals on plain paper into the ADF.

To scan a photograph, originals on thick paper, or a document that is too small or too large to fit in the ADF, place the original on the scanner glass.

For more information on loading originals, see Loading originals, page 27.

## **Scanning from the computer**

To scan a document or a picture:

- 1. Load the original.
- 2. Open Home Center Software, then:
  - On a computer with WINDOWS OS, select Scan Documents and Pictures, then follow the on-screen instructions.
  - On a computer with MAC OS and Home Center Software version 6.0, select the **Tools** tab, click **Scan Application**, then follow the on-screen instructions.

#### **Scanning multiple pictures simultaneously**

Using Home Center Software, you can scan multiple pictures simultaneously and save them as separate files.

When scanning multiple pictures, leave space between the pictures so that the printer can detect the separate pictures. Any pictures that overlap are interpreted as a single picture.

#### Scanning multiple pictures when connected to a computer with WINDOWS OS

To scan multiple pictures simultaneously, and save them as separate files:

- 1. Lift the scanner lid, and place the pictures face down on the glass, leaving space between the pictures.
- 2. Close the lid.
- 3. Open Home Center Software, then select **Tools and Documentation**.
- 4. Click **Printer Scan Settings**, then select the **Picture** tab.
- 5. Select **Automatically Detect Pictures**, if it is not selected, then click **OK**.
- 6. Click the Home icon in the top right corner, then select **Scan Documents and Pictures**.
- 7. Make sure that **Picture** is selected and **Collage Combine all pictures** is cleared, then follow the on-screen instructions.

NOTE: Click the Help icon for additional instructions.

#### Scanning multiple pictures when connected to a computer with MAC OS

To scan multiple pictures simultaneously, and save them as separate files:

- 1. Lift the scanner lid, and place the pictures face down on the glass, leaving space between the pictures.
- 2. Close the lid.
- 3. Open Home Center Software version 6.0, then select your printer.
- 4. Select the **Tools** tab.
- 5. Click Scan Application.
- 6. Select Color Picture or Black and White Picture.
- 7. Select **Automatically detect multiple pictures**, if it is not selected.
- 8. Click **Preview** or **Scan All**, then follow the on-screen instructions.

NOTE: Click the Help icon for additional instructions.

# **Scanning from the control panel**

To scan a document or picture(s) from the control panel:

- 1. Load the original.
- 2. Press **Scan**.

The Scan Options menu appears on the LCD.

| Scan Option      | Settings                                                                                       | Description                                                                                                    |
|------------------|------------------------------------------------------------------------------------------------|----------------------------------------------------------------------------------------------------|
| Scan To          | USB-connected computer (default)                                                               | The scanned file is sent to the USB-connected computer.                                                                                                    |
|                  | Name of computer<br>(only if a computer is<br>connected by<br>wireless or Ethernet<br>network) | The scanned file is sent to the computer on the wireless or Ethernet network.                                                                                               |
|                  | Memory Card                                                                                    | The scanned file is sent to the memory card in one of the memory card slots.                                                                                                |
|                  | USB Flash Drive                                                                                | The scanned file is sent to the flash drive attached to the front USB port.                                                                                                 |
| Scan What        | Document<br>(default)                                                                          | Sets the scan settings for scanning a document (see Changing the scan settings for scanning from the control panel, page 47).                                               |
|                  | Photo                                                                                          | Sets the scan settings for scanning a photograph (see Changing the scan settings for scanning from the control panel, page 47).                                             |
| Destination      | File<br>(default)                                                                              | Sends the scanned file in the format and to the location on your computer that you designate (see Changing the scan settings for scanning from the control panel, page 47). |
|                  | Application                                                                                    | Sends the scanned file to Home<br>Center Software.                                                                                                    |
| Save as Defaults | No / Yes                                                                                       | To save the settings as the new default, press <b>OK</b> . With <b>Yes</b> selected, press <b>OK</b> .                                                                      |

4. Press **Start Black** to make a black-and-white scan, or press **Start Color** to make a color scan.

The scanned file appears at the destination you specified.

**EN** 

# **Faxing**

Your printer can send and receive faxes in either black-and-white or color.

## Before you begin faxing

Before you can send or receive faxes, you must connect your printer and set up the fax options on the printer.

#### **Connecting the printer for faxing**

- 1. Make sure that the selected Country/Region matches your location. This setting determines how your faxes are sent and received.
  - a. Press Home.
  - b. Press **v** to select **Printer Settings**, then press **OK**.
  - c. Press w to select Country/Region, then press **OK**
  - d. Press **v** to select your country or region, then press **OK**.
- 2. Determine the type of telephone service you have, and connect your printer accordingly.

IMPORTANT: Use the phone cord that was provided with the printer. If you use any other phone cord, you may not be able to send or receive faxes successfully.

- **Standard telephone service** telephone service that uses dedicated telephone wiring to transmit only phone signals
- Cable telephone service telephone service that is delivered by a cable television service
- Internet telephone service (Voice-Over-Internet-Protocol or VOIP) telephone service delivered by an Internet provider

If you have Standard, Cable, or Internet telephone service, connect one end of the phone cord into the LINE IN port on the back of the printer and the other end into the wall phone jack.

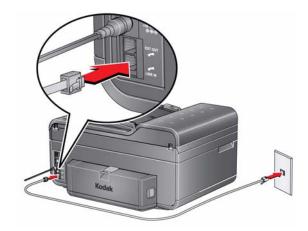

• **Digital subscriber line (DSL)** — telephone service that uses the wires of a local telephone network to transmit digital data over cables

Connect one end of the phone cord into the LINE IN port on the back of the printer and the other end into the DSL filter (available from your DSL provider), which is connected to the wall phone jack.

NOTE: You must use a DSL filter to transmit fax signals properly to your printer.

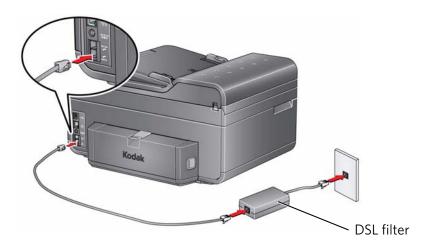

- 3. Determine whether your phone line is shared or dedicated.
  - A dedicated phone line is one that has only this printer and no other devices connected to it. If you have a dedicated line, connect your printer as shown for step 2 above.
  - A shared phone line is one that has several devices connected to it, such as a
    phone and/or answering machine as well as the printer. If you have a shared
    line, connect your printer in one of the following ways, based on the devices
    you have connected to the same phone line.

#### If you share the line with an answering machine or telephone:

- a. Connect one end of the phone cord that came with the printer into the LINE IN port on the back of the printer.
- b. Connect the other end of the phone cord into either a wall phone jack or a DSL filter, depending on the type of telephone service you use (see step 2 above).
- c. Connect one end of the phone cord for your answering machine into the LINE EX port on the back of the printer.
- d. Connect the other end of the phone cord into the answering machine or telephone.

NOTE: If you have an answering machine, set the number of rings to answer on the printer to a *higher number* than the rings to answer for the answering machine (see Rings to Answer, page 56).

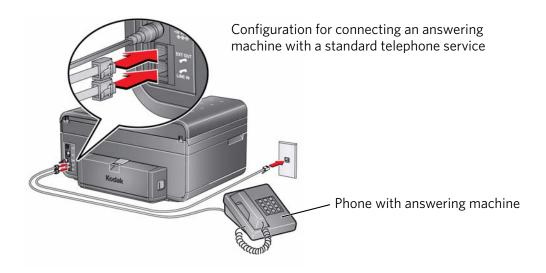

#### If you have an answering service:

If you have an answering service that uses a computerized system for recording messages remotely for the same phone line that you use for your all-in-one printer, then you can set up a distinctive ring to receive faxes automatically (see Distinctive Ring, page 57).

If you do not set up a distinctive ring, you can still receive faxes manually (see Receiving a fax manually, page 64).

## **Setting fax options**

Before sending or receiving faxes, set up the fax options.

To set up fax options:

- 1. Press **Home**.
- 2. Press **v** to select **Fax Settings**, then press **OK**.
- 3. Press or to select an option, then press d or b to change the setting.

| Fax Option                | Settings | Description                                                                                                    |
|---------------------------|----------|----------------------------------------------------------------------------------------------------|
| Fax Sender<br>Information |          | This information appears on the faxes you send.                                                                                                    |
|                           |          | Press <b>OK</b> , then enter the fax sender name (your name), your fax number, and your phone number (see Using the numeric keypad on the control panel to enter text, page 60); press <b>OK</b> to save. |

| Fax Option                   | Settings                  | Description                                                                                                    |
|------------------------------|---------------------------|----------------------------------------------------------------------------------------------------|
| Rings to Answer              | 1 to 6 (default is 4)     | The number of times that your phone will ring before the printer picks up the call.                                                                                                    |
|                              |                           | If you use a dedicated phone line for your printer, set the Rings to Answer to any setting. If the printer shares the phone line with an answering machine, set the Rings to Answer to a higher number (5 or 6) than the rings to answer for the answering machine (typically 4 rings). This allows the answering machine to pick up phone calls. The printer will monitor the line after the answering machine picks up, and, if set to Auto Answer, will detect an incoming fax and receive it. |
| Redial if No Answer          | Yes (default) / No        | If the number you call is busy, the printer will redial the number once automatically.                                                                                                    |
| Busy Redial<br>Attempts      | 0 to 12<br>(default is 5) | The number of times that the fax will attempt to redial a busy number.                                                                                                    |
| Disable Call Waiting         | No (default) / Yes        | If you have call-waiting service on your phone line, you can disable it so that an incoming call does not interrupt your fax transmission.                                                                                                    |
|                              |                           | Select <b>Yes</b> to disable call waiting, then enter the call waiting disable code (below).                                                                                                    |
| Call Waiting Disable<br>Code | *70 (default)             | The printer automatically dials the call waiting disable code before dialing the number to which you are sending a fax. This code disables call waiting for the duration of the fax, preventing incoming calls from interrupting your fax transmission.                                                                                                    |
|                              |                           | The usual code to disable call waiting is the default *70. If the call waiting disable code is different in your area, press <b>OK</b> , then press <b>1</b> to erase the current code. Use the keypad to enter the correct code, then press <b>OK</b> .  NOTE: You must enable call waiting                                                                                                    |
|                              |                           | manually after your fax transmission.                                                                                                    |

| Fax Option                     | Settings                                                           | Description                                                                                                    |
|--------------------------------|--------------------------------------------------------------------|----------------------------------------------------------------------------------------------------|
| Distinctive Ring               | Any ring (default) /<br>Single Ring / Double<br>Ring / Triple Ring | This service, available from most phone companies, adds multiple phone numbers to one phone line. Each phone number has a distinctive ring pattern (single, double, or triple ring) to let you know which number is ringing. |
|                                |                                                                    | Select the ring pattern assigned to the phone number for the printer so the printer can receive faxes automatically.                                                                                                    |
| Fax Speaker                    | On (default) / Off                                                 | The fax speaker allows you to hear the dial tone and initial fax tones when sending faxes.                                                                                                    |
| Print Fax<br>Confirmation Page | Never (default) /<br>Always / After Failure<br>Only                | The Fax Confirmation Page contains the time and date, the number you called, the number you called from, and whether the transmission was successful.                                                                        |
| Print Fax Settings             |                                                                    | To print the current fax settings, press <b>OK</b> . Load letter or A4 paper, then press <b>Start Black</b> or <b>Start Color</b> .                                                                                          |
| Print Fax Cover Page           |                                                                    | The Fax Cover Page shows the date and headings for To and From information for your fax. Use this cover page, if needed, when sending your fax.                                                                              |
|                                |                                                                    | To print a Fax Cover Page, press <b>OK</b> .<br>Load letter or A4 paper, then press <b>Start</b><br><b>Black</b> or <b>Start Color</b> . (The Fax Cover<br>Page is black and white.)                                         |
| Print Fax Activity Log         |                                                                    | The Fax Activity Log contains information (date, time, duration, to/from, number of pages, and more) about the last 30 faxes sent and/or received.                                                                           |
|                                |                                                                    | To print a Fax Activity Log, press <b>OK</b> .<br>Load letter or A4 paper, then press <b>Start</b><br><b>Black</b> or <b>Start Color</b> .                                                                                   |

| Fax Option       | Settings               | Description                                                                                                    |
|------------------|------------------------|----------------------------------------------------------------------------------------------------|
| Dialing Mode     | Tone (default) / Pulse | Determines how the printer dials a fax number.                                                                                                    |
|                  |                        | Tone dialing (the more common method) uses tones to dial a phone number. It is faster and more reliable than pulse dialing, which uses a series of pulses to dial a phone number. |
|                  |                        | Traditionally, pulse dialing was used by rotary phones; tone dialing is used by touch-tone phones.                                                                                |
| Error Correction | On (default) / Off     | Error correction is applied only when sending black-and-white faxes. It reduces the loss of data, which can occur on poor phone lines.                                            |
|                  |                        | Error correction increases the send time on poor phone lines, but the transmission is much more reliable. (Error correction does not apply to faxes being received.)              |

#### Setting the answer mode (auto answer or manual)

The default setting is for Auto Answer to be on. When Auto Answer is on, the printer picks up all incoming faxes automatically. The green Auto Answer LED is lit when Auto Answer is on.

To answer calls manually, turn off Auto Answer by pressing the **Auto Answer** button so that the green LED is off. (See Receiving a fax manually, page 64.)

#### Working with the phonebook

You can enter up to 60 fax numbers in the phonebook.

You can create and manage the phonebook from the printer LCD, or if connected to a computer with WINDOWS OS, you can use Home Center Software.

#### Using symbols in phonebook entries

The following symbols are used in phonebook entries:

| Symbol | Description | Response by fax                                                                                                   |
|--------|-------------|----------------------------------------------------------------------------------------------------|
| 0 - 9  | numbers     | Dials number                                                                                                    |
| *      | star        | Used for special features (for example, *70 is used to deactivate call waiting)                                   |
| ,      | comma       | Causes a 2-second delay before dialing the remaining numbers                                                      |
| #      | pound       | Used for special features (for example, # at the end of a number signifies the completion of the number sequence) |

#### Adding a new phonebook entry

To add a new phonebook entry:

- 1. Press **Phonebook**.
- 2. Make sure **Edit Phonebook** is selected, then press **OK**.
- Make sure Add New Entry is selected, then press OK.
- 4. Make sure **Number** is selected, then press **OK**.
- 5. Use the numeric keypad on the control panel to enter a fax number, then press OK.
- 6. With **Name** selected, press **OK**.
  - The alphanumeric keyboard appears on the LCD.
- 7. Enter a name using either the alphanumeric keyboard (see Using the alphanumeric keyboard on the LCD, page 61) or the numeric keypad (see Using the numeric keypad on the control panel to enter text, page 60).
- 8. When you are finished entering a name, press  $\longrightarrow$  and  $\triangleright$  to select **DONE** on the LCD, then press **OK**.
- 9. Optional: Assign a Quick Dial number.
  - Set up your ten most frequently used fax numbers as Quick Dial numbers. You will be able to dial them quickly, and they will be displayed at the top of your phonebook.
  - a. Press w to select Quick Dial, then press OK.
  - b. Using the numeric keypad on the control panel, enter a number from 0 to 9, then press **OK**.
- 10. Press **▼** to select **DONE**, then press **OK**.

#### **Editing a phonebook entry**

To edit a phonebook entry:

- 1. Press **Phonebook**.
- 2. Make sure Edit Phonebook is selected, then press OK.
- 3. Press to select **Edit Entry**, then press **OK**.
- 4. Press **▼** to select the entry you want to edit, then press **OK**.
- 5. Press **▼** to select the field you want to edit, then press **OK**.
- 6. Use the alphanumeric keyboard (see Using the alphanumeric keyboard on the LCD, page 61) or the numeric keypad (see Using the numeric keypad on the control panel to enter text, page 60) to make your change(s).
- Press to select **DONE**, then press **OK**.

#### **Deleting a phonebook entry**

To delete a phonebook entry:

- 1. Press **Phonebook**.
- 2. Make sure **Edit Phonebook** is selected, then press **OK**.
- 4. Press **▼** to select the entry you want to delete, then press **OK**.
- To delete the entry, press **OK**.The entry is deleted from the phonebook.
- 6. Repeat steps 4 5 to delete more entries; when you are finished, press **Back** or **Cancel**.

#### Using the numeric keypad on the control panel to enter text

The number keys on the numeric keypad represent a number and several characters. For example, the number **2** key also represents the letters A, B, C and a, b, and c. You must press the **2** key multiple times to enter a corresponding letter. For example, to enter the letter "B", press the **2** key three times; to enter the small letter "b", press the **2** key six times.

If you need to use the same key for more than one letter in a row (for example, to type "Cab"), you need to pause between letters. To type "Cab", press the **2** key four times to enter "C", then pause 10 seconds; press the **2** key five times to enter "a", then pause 10 seconds; and press the **2** key six times to enter "b".

Note that the Symbols (\*) key and the Space (#) key also cycle through several different symbols when you press the key multiple times.

To make a correction to your entry, use the **BKSP** (backspace) key on the alphanumeric keyboard on the LCD (see Using the alphanumeric keyboard on the LCD).

#### Using the alphanumeric keyboard on the LCD

When you need to enter letters, a keyboard appears on the LCD. You may use this keyboard to enter numbers and symbols as well as text.

To use the alphanumeric keyboard:

- To change from uppercase to lowercase, select **abc/123**, then press **OK**.
- To change from lowercase to uppercase, select **ABC/123**, then press **OK**.
- To enter punctuation or symbols, select !@#, then press OK
- To erase a character you entered, select BKSP, then press OK.

On the control panel, press  $\triangle$ ,  $\bigvee$ ,  $\triangleleft$  or  $\triangleright$  to select the letters and numbers, using the correct uppercase and lowercase letters. Press **OK** after each character. When you are done, select **DONE**, then press **OK**.

## **Preparing a fax for transmission**

Before you send a fax, prepare a cover page (if needed), load the original(s), and change the resolution and brightness (if needed).

#### Printing a fax cover page

If you need a fax cover page, you can print one with your printer, then manually complete the information (person to whom you are sending, fax number, your name, etc).

To print a fax cover page:

- 1. Press Home.
- 2. Press **▼** to select **Fax Settings**, then press **OK**.
- 3. Press verto select **Print Fax Cover page**, then press **OK**.
- 4. Load letter or A4 paper, then press **Start Black** or **Start Color** to begin printing.

NOTE: It does not matter which Start button you press; the fax cover prints in black only.

## **Loading originals**

To fax documents (up to 30 pages) that are on plain paper, load the original(s) in the automatic document feeder (ADF).

To fax a photograph, originals on thick paper, or a document that is too small or too large to fit in the ADF, place the original on the scanner glass. (The ADF accepts originals from  $6.9 \times 9.8$  in.  $/ 18 \times 25$  cm to  $8.5 \times 14$  in.  $/ 22 \times 36$  cm.)

NOTE: You can fax only one page at a time from the scanner glass.

For more information on loading originals, see Loading originals, page 27.

#### **Changing resolution and brightness**

Before sending your fax, change the resolution and brightness settings, as needed, based on your original.

To modify settings before sending your fax:

- 1. Press Fax.
- With Fax Options selected, press OK.
- 3. Press **▼** to select **Resolution**.

The resolution setting determines the amount of detail that is transmitted. Select:

- Standard (default) for most documents
- **Fine** for documents with fine print
- Photo for photographs
- 4. Press **▼** to select **Brightness**.

Adjust the brightness setting according to how light or dark your original is. Select:

- Normal (default) for most documents
- +1 to +3 to lighten dark originals
- -1 to -3 to darken light originals

NOTE: If you do not want to save these settings, send your fax. The settings will apply only to the current transmission. If you want to save these settings as defaults:

- a. Press w to select **Save as Defaults**, then press **OK**.
- b. Select **Yes**, then press **OK**.

# **Sending a fax**

You can send your fax in several ways. You can use:

- the phonebook
- Quick Dial
- the numeric keypad
- the Redial button

### Using the phonebook to send a fax

To send a fax to a number in the phonebook:

- 1. Press **Phonebook**.
- 2. Press **v** to select the desired number.
- 3. Press Start Black to send a black-and-white fax or Start Color to send a color fax.

#### **Using Quick Dial to send a fax**

To send a fax using Quick Dial:

- 1. Press **Phonebook**.
- 2. Press the number on the keypad that corresponds to the desired Quick Dial entry.
- 3. Press **Start Black** to send a black-and-white fax or **Start Color** to send a color fax.

#### Using the numeric keypad to send a fax

To send a fax from the numeric keypad:

- 1. Press Fax.
- 2. Enter a fax number using the numeric keypad.
- 3. Press **Start Black** to send a black-and-white fax or **Start Color** to send a color fax.

### Using the Redial button to send a fax

To send a fax to one of the last numbers dialed:

- 1. Press Redial.
- 3. Press **Start Black** to send a black-and-white fax or **Start Color** to send a color fax.

If there is no number to redial, the phonebook opens.

# **Receiving a fax**

You can set up your printer to receive faxes automatically or manually. Even if your printer is set up to receive faxes automatically, you can still receive them manually at any time.

### Receiving a fax automatically

To receive faxes automatically:

- 1. Load letter (8.5 x 11 in. / 22 x 28 cm) or A4 (8.3 x 11.7 in. / 21 x 30 cm) plain paper into the paper tray (see Loading plain paper in the main paper tray, page 17).
- 2. Make sure the Auto Answer LED is on. (If not, press **Auto Answer** to turn it on.)

The printer will receive all incoming faxes automatically.

#### Receiving a fax manually

If Auto Answer is turned off for your printer, you can receive incoming faxes manually.

NOTE: You can receive any incoming fax manually, even if Auto Answer is turned on.

To receive a fax manually:

• When you hear the phone ring, press **Start Black** or **Start Color**.

NOTE: Pressing either Start button triggers the printer to receive the fax. It does not matter which Start button you press; whether a fax is color or black and white is determined by the sender.

If your printer is connected to the same phone line as another telephone and you are using tone dialing (see Dialing Mode, page 58), you may receive an incoming fax manually from another phone. When you hear the distinctive ring of your fax line or know that the incoming call is a fax:

• Pick up any phone and dial **234** (the remote access code).

# **Maintaining Your Printer**

Your printer requires little maintenance. However, Kodak recommends cleaning the scanner glass and lid regularly to remove dust and fingerprints, which affect the quality and accuracy of scanning.

Except while cleaning the printer, keep the printer plugged into an AC power outlet. If you use a power strip, don't turn off the power strip. (The printer does not necessarily have to be turned on, but should be plugged in.)

Keep the printhead and ink cartridges in the printer at all times to help prevent damage to the printhead.

For recycling and/or disposal information, contact your local authorities. In the US, go to the Electronics Industry Alliance at www.eia.org or go to www.kodak.com/go/recycle.

## **General care and cleaning**

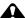

A CAUTION:

Always disconnect the power to the printer before cleaning it. Do not use harsh or abrasive cleaners on any part of the printer.

- Place the printer on a solid surface with no papers or loose items as anything under the printer can jam the paper tray or block the paper path.
- Keep the surrounding area vacuumed and litter-free.
- To clean the printer, wipe the outside with a clean, dry cloth.
- Protect the printer from tobacco smoke, dust, and liquid spills.
- Do not place objects on the printer.
- Keep the printer supplies away from direct sunlight and out of high-temperature environments.
- Do not allow chemicals to come into contact with the printer.

#### Cleaning the scanner glass and document backing

The scanner glass can get smudged and minor debris can accumulate on the white document backing under the scanner lid. Periodically clean the scanner glass and document backing.

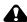

#### A CAUTION:

Do not use harsh or abrasive cleaners on any part of the printer. Do not spray liquid directly on the glass.

Do not use paper-based wipes on the document backing as they can scratch it.

To clean the scanner glass and document backing under the scanner lid:

1. Unplug the printer and lift the scanner lid.

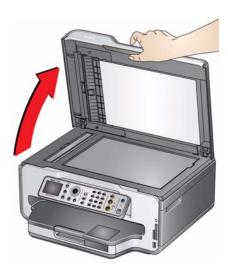

2. Wipe the glass with a soft cloth or sponge, slightly moistened with a nonabrasive glass cleaner.

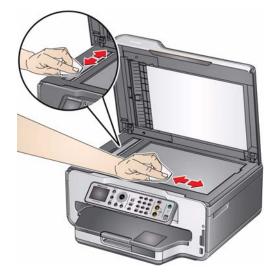

- 3. Dry the glass with a lint-free cloth.
- 4. Gently clean the document backing with a soft cloth or sponge, slightly moistened with mild soap and warm water.

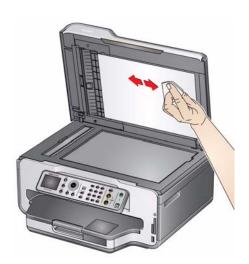

5. Dry the document backing with a chamois or lint-free cloth.

NOTE: If the document backing needs further cleaning, use isopropyl (rubbing) alcohol on a soft cloth, then wipe thoroughly with a cloth moistened with water to remove any residual alcohol.

6. When you finish cleaning, plug in the printer.

# Replacing ink cartridges

Your printer uses both black and color ink cartridges. You can check the approximate ink levels on the LCD (see Checking ink levels, page 76) or in Home Center Software. When an ink cartridge is out of ink, the printer LCD displays a message stating that the black or color ink cartridge needs replacing.

IMPORTANT: Do not use non-Kodak brand or refilled ink cartridges.

To replace an ink cartridge:

- 1. Make sure your printer is on.
- 2. Lift the printer access door, and wait for the carriage to move to the access position.

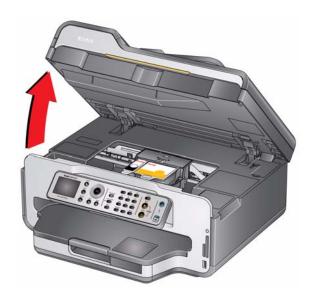

The ink cartridges are located in the printhead.

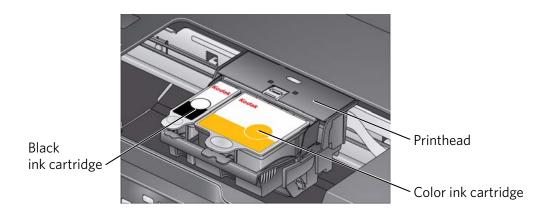

(EN)

3. Pinch the tab on the ink cartridge and lift it out of the printhead.

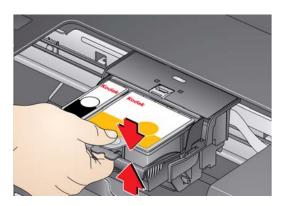

4. Remove the new ink cartridge from its bag.

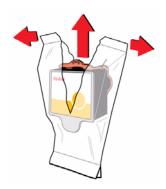

IMPORTANT: To prevent the printhead from drying out, insert the ink cartridge into the printhead immediately.

5. Remove the protective cap from the cartridge.

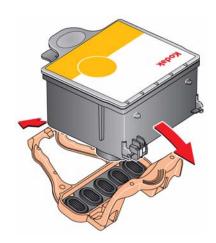

6. Insert the ink cartridge into the printhead.

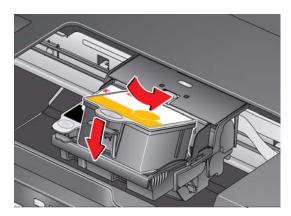

7. Press down on the ink cartridge tab until you hear a click.

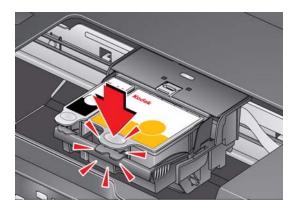

8. Close the printer access door.

# Replacing the printhead

IMPORTANT: Replacing the printhead is not a regular maintenance procedure. Replace the printhead only if you receive a new printhead from Kodak.

To replace the printhead:

- 1. Make sure your printer is on.
- 2. Lift the printer access door, and wait for the carriage to move to the access position.

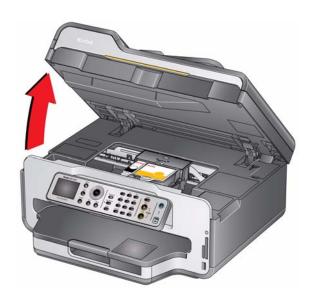

3. Remove both ink cartridges and set them aside.

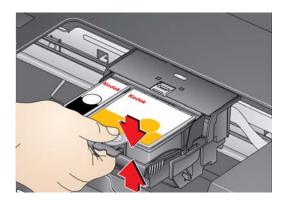

4. Unlatch the used printhead by lifting the button in the center of the carriage.

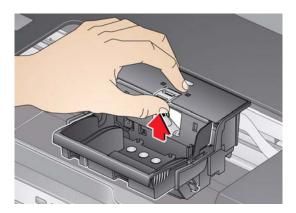

5. Lift the used printhead out of the carriage.

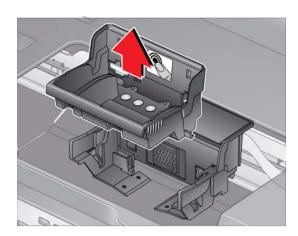

6. Remove the new printhead from its bag.

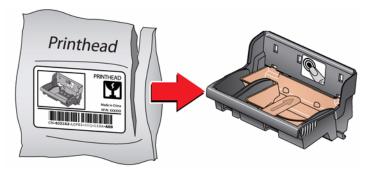

A CAUTION:

Do not touch the gold contacts on the printhead, as doing so may damage it.

7. Remove the two plastic protective caps.

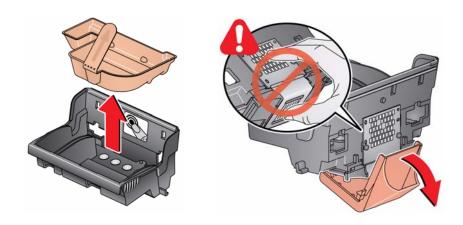

8. Place the new printhead into the carriage.

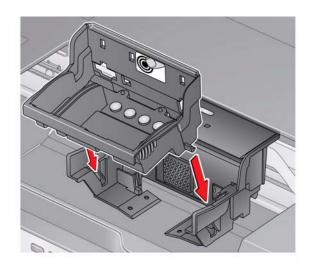

9. Push firmly against the target label of the printhead until you hear a loud snap.

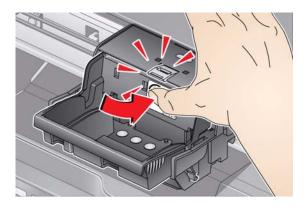

10. Insert the black ink cartridge into the printhead.

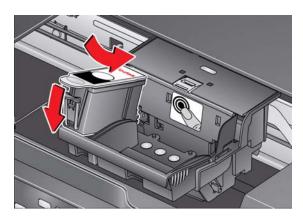

11. Press down on the ink cartridge tab until you hear a click.

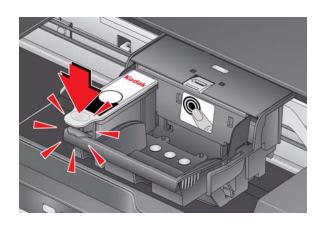

12. Repeat steps 10 - 11 for the color ink cartridge.

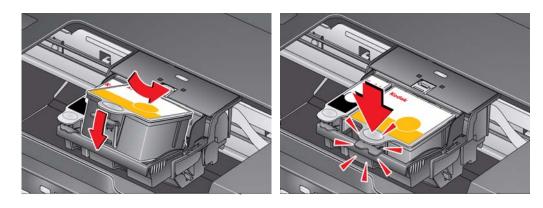

13. Close the printer access door.

The printer detects the new printhead. Follow the instructions on the LCD to calibrate your printer.

### **Updating the software and printer firmware**

Using the latest software and firmware helps ensure optimal performance of your printer.

NOTE: Firmware is the software that runs on your printer.

When you open Home Center Software on a computer with WINDOWS OS, the software automatically checks for software and firmware updates. On a computer with MAC OS, you must check manually for updates.

Use the following procedure to update manually.

### Updating if your printer is connected to a computer with WINDOWS OS

#### To update the software:

- 1. Make sure that your computer is connected to the Internet.
- 2. Open Home Center Software.
- 3. Click Tools and Documentation.
- 4. Under Web Links, click Check for Software Updates to check whether software updates are available.
- 5. If there are updates, click **Next** and follow the on-screen instructions.

#### To update the printer firmware:

- 1. Make sure that your computer is connected to the Internet.
- 2. Connect the printer to the computer with a USB cable, Ethernet cable, or wirelessly (if not currently connected).
- 3. Open Home Center Software.
- 4. Make sure that the all-in-one printer name and "connected" appear in the bottom left corner of the Home Center Software window.
- 5. Click Tools and Documentation.
- 6. Under Web Links, click Check for Printer (Firmware) Updates.
- 7. If there are updates, click **Next** and follow the on-screen instructions.

IMPORTANT: Do not turn off or unplug your printer or your computer during the update.

#### Updating if your printer is connected to a computer with MAC OS

#### To update the software:

- 1. Make sure that your computer is connected to the Internet.
- 2. Open Home Center Software.
- On the File menu, select Check for Updates.
- 4. If there are software updates, follow the on-screen instructions for updating your software.

#### To update the firmware:

- 1. Go to www.kodak.com/go/esp9250downloads.
- 2. Connect the printer to the computer with a USB cable, Ethernet cable, or wirelessly (if not currently connected).
- 3. Select your operating system from the drop-down list.
- 4. Click **Select** in the Firmware box.
- 5. Read the instructions, click **Download**, then follow the on-screen instructions.

IMPORTANT: Do not turn off or unplug your printer or your computer during the update.

## Monitoring and adjusting printer performance

From the control panel, you can perform tasks to help keep the printer functioning well.

### **Checking ink levels**

To check the ink levels:

- 1. Press Home.
- 3. With Check Ink Levels selected, press OK.

The LCD shows approximate levels of ink in the cartridges so you know when it's time to order replacement cartridges.

### Resetting factory defaults

To reset defaults to the factory default settings:

- 1. Press Home.
- Press v to select Printer Settings.
- 3. Press w to select **Reset All Settings**, then press **OK**.
- 4. When you see the message, "This will reset printer settings to factory defaults," press **OK**.

NOTE: Resetting factory defaults does not change the date and time, language, country/region, or network settings.

# **Troubleshooting**

# **Basic troubleshooting**

Some problems can be resolved quickly by power cycling the printer: Turn off your printer. Wait five seconds. Turn on the printer.

Use the following information to help troubleshoot problems with your printer.

| Problem                   | Possible Solutions                                                                                                    |
|---------------------------|----------------------------------------------------------------------------------------------------|
| Printer does not power on | <ul> <li>Make sure you are using the power cord that came with your printer.</li> <li>Make sure that the power cord is connected to the AC adapter and is plugged into an outlet or power strip, and that the LED on the AC adapter is lit.</li> <li>Make sure that the power cord is securely connected to the power cord port in the back of the printer.</li> </ul>                                                                                                    |
| Printer not detected      | <ul> <li>Make sure your printer is plugged in and turned on.</li> <li>If you are using a USB cable, make sure:         <ul> <li>it is a USB 2.0 High-Speed cable.</li> <li>it is connected both to your computer and to the USB port on the back of your printer.</li> <li>you restart the computer if the USB cable was disconnected from the printer then reconnected, or if power to the printer was interrupted.</li> </ul> </li> <li>If you are using a wireless connection, make sure:         <ul> <li>the Wi-Fi connectivity LED is glowing steadily.</li> <li>the printer is connected to your wireless network.</li> <li>To check:</li></ul></li></ul> |
| Wireless connectivity     | For wireless connectivity issues, go to www.kodak.com/go/inkjetnetworking.                                                                                                    |

| Problem       | Possible Solutions                                                                                                    |
|---------------|----------------------------------------------------------------------------------------------------|
| Carriage jam  | <ul> <li>Open the printer access door and clear any obstructions.</li> <li>Check that the printhead and ink cartridges are installed correctly. (The printhead and ink cartridges are installed correctly when you hear them click into place.)</li> </ul>                                                                                                    |
| Print quality | <ul> <li>For best results, use KODAK Paper or a paper with the COLORLOK Technology logo on the package.</li> <li>Make sure the paper is loaded correctly (see page 17).</li> <li>For more information, go to www.kodak.com/go/stepbystep, select All-in-one printer, then Print Quality (missing colors, blank prints, etc).</li> </ul>                                                                                                    |
| Ink cartridge | <ul> <li>Check that KODAK Ink Cartridge(s) are installed. Do not use non-Kodak brand or refilled ink cartridges.</li> <li>Remove, then install the cartridges again. Make sure the cartridges click into place.</li> </ul>                                                                                                    |
| Paper jam     | <ul> <li>Press down on the center latch on the duplexer on the back of the printer, open the duplexer cover, and gently remove any paper from inside the duplexer; close the duplexer cover.</li> <li>Press the side detents on the duplexer, and remove the duplexer to access the cleanout area; remove any paper or debris, then replace the duplexer.</li> <li>Make sure the paper in the tray is free of tears or creases.</li> <li>Make sure you do not overload the paper tray.</li> <li>Make sure that your is on a flat, hard surface free of debris. When adding paper to the paper tray, objects that are under the printer can enter the bottom opening and create obstructions.</li> <li>For more information, go to www.kodak.com/go/stepbystep. Select All-in-one printer, then Paper jam.</li> </ul> |

| Problem                      | Possible Solutions                                                                                                    |
|------------------------------|----------------------------------------------------------------------------------------------------|
| Cannot send or receive a fax | <ul> <li>Make sure that the wall phone line is plugged into the Line in port.</li> <li>Verify that the wall jack works by plugging in a phone and checking for a dial tone.</li> <li>Verify that Region is set to the correct country.         <ul> <li>Press Home.</li> <li>Press ▼ or ▲ to select Printer Settings, then press OK.</li> <li>Press ▼ to select Country/Region, then press OK.</li> <li>Press ▼ or ▲ to select your country, then press OK.</li> </ul> </li> <li>If you are connected to a DSL phone line, make sure you have a DSL filter connected to the phone jack.</li> <li>For more information, go to www.kodak.com/go/stepbystep.</li> <li>Select All-in-one printer, then Cannot use a feature on my printer, then Fax.</li> </ul> |
| Error codes/messages         | Go to www.kodak.com/go/esp9250support, then type your error code or message.                                                                                                    |

# **Getting help on the Web**

For more troubleshooting information:

| Get help with wireless networking.                                                               | www.kodak.com/go/inkjetnetworking |
|--------------------------------------------------------------------------------------------------|-----------------------------------|
| Use our Step-by-Step Solutions and Repair tool to troubleshoot common problems.                  | www.kodak.com/go/stepbystep       |
| Search our knowledge base of FAQs (Frequently Asked Questions).                                  | www.kodak.com/go/esp9250support   |
| Download the latest firmware and software for optimal printer performance.                       | www.kodak.com/go/esp9250downloads |
| Check the Extended User Guide for detailed instructions and the recommended system requirements. | www.kodak.com/go/manuals          |

| Get help with problems you cannot resolve. | Contact Kodak at www.kodak.com/go/contact and have the following information available:                             |
|--------------------------------------------|----------------------------------------------------------------------------------------------------|
|                                            | <ul> <li>Kodak Service Number (located inside the<br/>printer when you open the printer access<br/>door)</li> </ul> |
|                                            | <ul> <li>Printer model number (located on the control panel)</li> </ul>                                             |
|                                            | <ul> <li>Computer model, operating system, and version of Home Center Software</li> </ul>                           |

# **Status lights**

There are three status lights on the printer: the power status light (on the on/off button) indicates power, the Wi-Fi status light indicates Wi-Fi status, and the attention light blinks when an error occurs.

### **Power status light**

| Power light | What it means                                                                                                    |
|-------------|----------------------------------------------------------------------------------------------------|
| Off         | The printer is turned off.                                                                                                    |
|             | Press the on/off button to turn on power.                                                                                                    |
|             | The printer does not have power.                                                                                                    |
|             | <ul> <li>Make sure that the power cord is plugged into the back of the<br/>printer and into an electrical outlet, and that the electrical<br/>outlet has power.</li> </ul> |
| Blinking    | The printer is busy.                                                                                                    |
|             | Wait for the printer to finish the task.                                                                                                    |
| On          | The printer is ready.                                                                                                    |

### Wi-Fi status light

| Wi-Fi status light  | What it means                                                                                           |
|---------------------|----------------------------------------------------------------------------------------------------|
| Off                 | The Wi-Fi radio is either turned off or is turned on but not connected to a wireless network.           |
| Blinks continuously | The Wi-Fi radio is turned on and the printer is searching for available wireless networks within range. |

| Wi-Fi status light    | What it means                                                                                                    |
|-----------------------|----------------------------------------------------------------------------------------------------|
| Blinks intermittently | The Wi-Fi radio is turned on and the printer cannot find any available wireless networks within range, or the Wi-Fi radio connection has been interrupted or is too weak to send signals.                                |
|                       | To find and connect to an available wireless network within range, press <b>OK</b> , turn the Wi-Fi radio off, and run the WiFi Setup Wizard (see Connecting to a wireless network using the WiFi Setup Wizard, page 5). |
| On                    | The Wi-Fi radio is turned on and there is a working connection between the printer and a wireless network.                                                                                                    |

# **Product and Safety Specifications**

The following specifications are subject to change without notice.

### **Features and Specifications**

#### **Print performance**

**Black print speed** Up to 32 pages per minute on plain paper

**Color print speed** Up to 30 pages per minute on plain paper

**Print technology** Continuous-tone, thermal inkjet

**Print quality modes** Draft, Normal, and Best on plain paper

Photo quality mode on photo paper

#### **Photo printing features**

**Quantity** 1 to 99

(may vary for different models of the 9200 series printers)

**Print sizes** 2 x 3 in. (5 x 8 cm)

3.5 x 5 in. (9 x 13 cm)

4 x 6 in. (10 x 15 cm)

4 x 7 in. (10 x 18 cm)

4 x 12 in. (10 x 30 cm) (Panoramic)

5 x 7 in. (13 x 18 cm)

8 x 10 in. (20 x 25 cm)

US Letter - 8.5 x 11 in. (22 x 28 cm)

A4 (21 x 30 cm)

**Quality** Best, Normal, Draft, Automatic

**Auto-detect media** Auto-detect plain paper, photo paper, and transparency

Optimize image quality for KODAK Photo Papers with barcode

Image enhancement KODAK PERFECT TOUCH Technology with

Home Center Software (from the computer only)

**Color** Black-and-white or color

Scene balance On (default), Off

### **Copy document features**

**Color** Black-and-white or color

Quantity 1 to 99 copies

(may vary for different models of the 9200 series printers)

**Copy sizes** Same Size, Fit to Page, 20% to 500%

(may vary for different models of the 9200 series printers)

Plain paper quality Best, Normal, Draft

**Brightness** -3 to +3

### **Copy photo features**

**Color** Black-and-white or color

**Quantity** 1 to 99

(may vary for different models of the 9200 series printers)

**Copy sizes** 2 x 3 in. (5 x 7.6 cm)

3.5 x 5 in. (9 x 12.7 cm)

4 x 6 in. (10 x 15 cm)

4 x 7 in. (10 x 18 cm)

4 x 12 in. (10 x 30 cm) (Panoramic)

5 x 7 in. (13 x 18 cm)

8 x 10 in. (20 x 25 cm)

US Letter - 8.5 x 11 in. (22 x 28 cm)

A4 (21 x 30 cm)

**Quality** Automatic

**Brightness** -3 to + 3

### **Scanning features**

**Scanner type** Contact Image Sensor (CIS)

**Maximum scan size** 8.5 x 11.7 in. (21.6 x 29.7 cm)

**Functions** Segmentation scanning

Auto-destination

Optical Character Recognition (OCR)

#### **Bottom (main) input paper tray**

Paper capacity 100 sheets of 20 lb plain paper

20 envelopes

**Paper size** 4 x 6 in. to 8.5 x 14 in. (10 x 15 cm to 21.6 x 36 cm)

### Top (photo) input paper tray

**Paper capacity** 40 sheets of photo paper, up to 12 mil (290 gsm)

**Paper size** 4 x 6 in. (10 x 15 cm), 4 x 7 in. (10 x 18 cm), and 5 x 7 in.

(13 x 18 cm)

#### **Output paper tray**

**Paper capacity** 50 sheets of 20 lb plain paper

#### **Ink cartridges**

Ink handling 2-cartridge, 6-ink system

**Ink life** 1-year warranty from date of purchase

### **Connectivity**

**Protocols supported** USB 2.0 High Speed, BLUETOOTH 2.0, DPOF (Tagged image

printing), Ethernet 10/100 BaseT

**Devices supported** Computers with WINDOWS OS (XP 32-bit, VISTA 32-bit and

64-bit, WINDOWS 7) and computers with MAC OS X 10.4.8 and later; mobile phones with custom print applications; memory cards (MMC, XD, SD, SDHC, COMPACTFLASH Types I and II, MICRODRIVE); PICTBRIDGE Technology enabled cameras, BLUETOOTH Technology enabled devices, flash

drives

**Image formats supported** Image printing supports JPEG (EXIF v2.21 non-progressive);

does not support progressive JPEG format

**Number of USB ports** Two USB 2.0 high-speed ports: one device port on the back of

the printer, one host port in the front

supported

**Wi-Fi technology** 802.11b/g/n, WPA2

**Software support** 

**Application support** Third-party image-management software; optical character

reader (OCR) support for documents

**Media support** Plain paper, photo paper, envelopes, greeting cards, card stock,

transparencies with white stripe, labels

Scanner support TWAIN and WIA, WIA2 (VISTA OS and WINDOWS 7), ICA

(MAC OS), including segmentation scanning

**Update support** Software and firmware updates available through Web support

**Physical specifications** 

**Power** WW: 110-240 V AC, 50-60 Hz at 1.3 A

Output: 36 V DC at 1.6 A

**Dimensions** W x D x H = 17.5. x 16.8. x 9.3 in.  $(44.5 \times 42.7 \times 23.5 \text{ cm})$ 

**Weight** 20 lb (9.1 kg) without power supply, printhead, or ink

cartridges

**Operating range** 41° - 95°F (5° - 35°C), 15 to 85% RH

environmental range

**Full image quality** 59° - 86°F (15° - 30°C) and 20 to 80% RH.

**Energy efficiency** ENERGY STAR® Qualified

**Warranty** 

**Product** One year from purchase (with proof of purchase)

**Printhead** One year from purchase (with proof of purchase)

## **System requirements**

### **Computer with WINDOWS OS**

| Computer                  | Minimum                                     |
|---------------------------|---------------------------------------------|
| Operating System          | WINDOWS 7, VISTA, or XP Home (SP2 or later) |
| CPU                       | Intel Celeron                               |
| Clock speed               | 1.2 GHz                                     |
| Memory                    | 512 MB RAM                                  |
| Available hard disk space | 500 MB available                            |
| Interface                 | USB                                         |
| Removable drive           | CD-ROM                                      |

### **Computer with MAC OS**

| Computer                  | Minimum                            |
|---------------------------|------------------------------------|
| Operating System          | MACINTOSH OS X 10.4.8 or later     |
| CPU                       | PowerPC G4, G5, or Intel Based Mac |
| Clock speed               | 1.2 GHz                            |
| Memory                    | 512 MB RAM                         |
| Available hard disk space | 200 MB available                   |
| Interface                 | USB                                |
| Removable drive           | CD-ROM                             |

#### Paper types supported

**Plain paper** 20 to 24 lb (75 to 90 gsm)

Photo paper 6.5 to 12 mil

Card stock 110 lb index max (200 gsm)

**Envelopes** 20 to 24 lb (75 to 90 gsm)

**Transparencies** All commercially available inkjet varieties (with a white stripe)

**Labels** All commercially available inkjet varieties on 8.5 x 11 in. and A4

size sheets

**Iron-on transfers** All commercially available inkjet varieties on 8.5 x 11 in. and A4

size sheets

#### Paper sizes supported

**Plain paper** A4 (8.3 x 11.7 in. / 21 x 30 cm)

A5 (5.8 x 8.3 in. / 15 x 21 cm) A6 (4.1 x 5.8 in. / 11 x 15 cm) B5 (6.9 x 9.8 in. / 18 x 25 cm)

US Executive (7.3 x 10.5 in. / 18 x 27 cm)

US Letter (8.5 x 11 in. / 22 x 28 cm) US Legal (8.5 x 14 in. / 22 x 36 cm)

Custom sizes from 4-8.5 in. / 10-22 cm wide and 6-14 in. /

15-36 cm long

**Labels** A4 (8.3 x 11.7 in. / 21 x 30 cm)

US Letter (8.5 x 11 in. / 22 x 28 cm)

**Index card stock** 4 x 6 in. index cards (10 x 15 cm)

5 x 7 in. index cards (13 x 18 cm)

**Transparencies and** A4  $(8.3 \times 11.7 \text{ in.} / 21 \times 30 \text{ cm})$ 

**iron-on transfers** US Letter (8.5 x 11 in.) (22 x 28 cm)

**Envelopes** C5 (6.4 x 9 in. / 16 x 23 cm)

C6 (4.5 x 6.4 in. / 11 x 16 cm)

DL (designated long) (4.3 x 8.7 in. / 11 x 22 cm)

US #10 (4.1 x 9.5 in / 11 x 24 cm)

US #7¾ (3.9 x 7.5 in. / 10 x 19 cm)

US #9 (3.9 x 8.9 in. / 10 x 23 cm)

**Photos** 4 x 6 in. (10 x 15 cm)

4 x 7 in. (10 x 18 cm)

4 x 12 in. (10 x 31 cm)

5 x 7 in. (13 x 18 cm)

8 x 10 in. (20 x 25 cm)

US Letter  $(8.5 \times 11 \text{ in.} / 22 \times 28 \text{ cm})$ 

A4 (8.3 x 11.7 in. / 21 x 30 cm)

### **Safety information**

KODAK ESP 9200 Series All-in-One Printers are Class 1 LED Products.

- Always follow all warnings and instructions marked on the product.
- Use only the power source indicated on the product regulatory label.
- Use only the power cord that comes with the product (or an approved power cord greater or equal to H05W-F, 2G, 0.75mm<sup>2</sup>). Using another power cord may cause fire and/or shock. Do not use the included power cord with any other equipment.
- Always turn this product off by using the On/Off button. Wait until the On/Off button stops flashing before removing the power plug from the outlet.
- Do not allow the power cord to become damaged or frayed.
- If you need to use an extension cord with this product, make sure that the ampere rating of the product does not exceed the ampere rating of the extension cord.
- Place the product on a flat, stable surface that extends beyond the product's base in all directions. This product will not operate properly if tilted or at an angle.
- When storing or transporting this product, do not tilt or stand it on its side. Never turn this product upside down (ink can leak out of the product).
- Avoid placing this product in an environment that is subject to rapid changes in temperature or humidity, mechanical shocks, vibration, or dust. Do not place near radiators, heating vents, or in direct sunlight.
- Leave enough room around this product for sufficient ventilation.
- Do not block this product's covers or openings, or insert any objects through slots.
- Do not use aerosol products inside or around this product.
- Do not spill any liquid on this product.
- Do not attempt to repair or service this product.
- If the power cord or plug is damaged, if any liquid has been spilled onto the product, if the product has been dropped or the case damaged, if the product does not operate normally or exhibits a major change in performance level, unplug this product and contact Kodak at www.kodak.com/go/contact.

For Service Personnel:

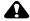

A CAUTION:

Risk of explosion if battery is replaced by an incorrect type. Dispose of used batteries according to local instructions.

#### LCD screen safety

- Use only a dry, soft cloth to clean the LCD screen. Do not use any liquid or chemical cleaners.
- If the LCD screen is damaged, contact Kodak immediately. If any of the solution from the display gets on your hands, wash them thoroughly with soap and water.

#### Ink cartridge safety

- Keep all ink cartridges out of the reach of children.
- If ink gets on your skin, wash with soap and water. If ink gets into your eyes, flush immediately with water. If any discomfort or change in vision persists after washing, seek medical attention immediately.
- For MSDS information on inks, go to www.kodak.com/go/MSDS.

### **Regulatory compliance**

#### **FCC** statement

The United States Federal Communications Commission (in CFR 47 Part 15.105) has specified that the following notice be brought to the attention of the users of this product:

NOTE: This equipment has been tested and found to comply with the limits for a Class B digital device, pursuant to part 15 of the FCC Rules. These limits are designed to provide reasonable protection against harmful interference in a residential installation. This equipment generates, uses, and can radiate radio frequency energy and, if not installed and used in accordance with the instructions, may cause harmful interference to radio communications. However, there is no guarantee that interference will not occur in a particular installation. If this equipment does cause harmful interference to radio or television reception, which can be determined by turning the equipment off and on, the user is encouraged to try to correct the interference by one or more of the following measures:

- Reorient or relocate the receiving antenna.
- Increase the separation between the equipment and receiver
- Connect the product into an outlet on a circuit different from that to which the receiver is connected.
- Consult the dealer or an experienced radio/TV technician for help.

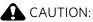

Pursuant to Part 15.21 of the FCC Rules, any changes or modifications to this product not expressly approved by Eastman Kodak Company might cause harmful interference and void the FCC authorization to operate this product.

The radiated energy from this product is well below the FCC radio frequency exposure limits. Nevertheless, the product shall be used in such a manner

that the potential for human contact during normal operation is minimized. This product and any attached external antenna, if supported, shall be placed in such a manner to minimize the potential for human contact during normal operation. In order to avoid the possibility of exceeding the FCC exposure limits, human proximity shall not be less than 20 cm (8 inches) during normal operation.

#### **Canadian statements**

This product meets the applicable Industry Canada technical specifications.

Operation is subject to the following two conditions: (1) this device may not cause interference, and (2) this device must accept any interference, including interference that may cause undesired operation of the device.

This Class B digital apparatus complies with Canadian ICES-003.

#### **Industry Canada (IC) Radiation Exposure Statement**

This equipment complies with IC radiation exposure limits set forth for an uncontrolled environment. This equipment should be installed and operated with a minimum distance of 20 cm between the radiator and your person.

#### **European compliance statement**

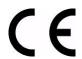

Hereby, Eastman Kodak Company declares that this KODAK all-in-one wireless printer is in compliance with the essential requirements and other relevant provisions of Directive 1999/5/EC.

### German compliance statement

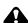

#### A CAUTION:

This device is not intended for use in the direct field of view at visual display workplaces. To avoid incommoding reflections at visual display workplaces this device must not be placed in the direct field of view.

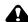

#### A CAUTION:

Das Gerät ist nicht für die Benutzung im unmittelbaren Gesichtsfeld am Bildschirmarbeitsplatz vorgesehen. Um störende Reflexionen am Bildschirmarbeitsplatz zu vermeiden, darf dieses Produkt nicht im unmittelbaren Gesichtsfeld platziert verden.

Noise emissions for this equipment do not exceed 70 dB(A).

This equipment is not intended for use in the work place in accordance with BildscharbV regulations.

"Das Gerät ist nicht für die Benutzung am Bildschirmarbeitsplatz gemäß BildscharbV vorgesehen."

#### **REACH Article 33 declarations**

Go to www.kodak.com/go/REACH for information about the presence of substances included on the candidate list according to article 59(1) of Regulation (EC) No. 1907/2006 (REACH).

#### **Power supply information**

Certified External Power Supply that can be used with this product: Hipro HP-A0601R3, or Flextronics VP-09500084-000.

### Waste electrical and electronic equipment labeling

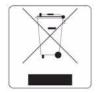

In the European Union, do not discard this product as unsorted municipal waste. Contact your local authorities or go to <a href="https://www.kodak.com/go/recycle">www.kodak.com/go/recycle</a> for recycling program information.

### **ENERGY STAR® Qualified**

To conserve energy, this printer will enter a low power (sleep) mode after being idle for a default delay time of 1 hour. You can increase the delay time to low power (in 0.5 hour increments) up to 4 hours. Increasing the delay time may result in reduced energy savings.

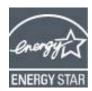

ENERGY STAR and the ENERGY STAR mark are registered U.S. service marks. As an ENERGY STAR partner, Kodak has determined that this product meets ENERGY STAR Guidelines for energy efficiency. For more information on the ENERGY STAR program, see www.energystar.gov.

### **Warranty Information**

#### **Limited Warranty**

Kodak warrants Kodak consumer electronic products and accessories ("Products"), excluding batteries, to be free from malfunctions and defects in both materials and workmanship for one year from the date of purchase. Retain the original dated sales receipt. Proof of the date of purchase will be required with any request for warranty repair.

#### **Limited Warranty Coverage**

Warranty service is only available from within the country where the Products were originally purchased. You may be required to send Products, at your expense, to the authorized service facility for the country where the Products were purchased. Kodak will repair or replace Products if they fail to function properly during the warranty period, subject to any conditions and/or limitations stated herein. Warranty service will include all labor as well as any necessary adjustments and/or replacement parts. If Kodak is unable to repair or replace a Product, Kodak will, at its option, refund the purchase price paid for the Product provided the Product has been returned to Kodak together with proof of the purchase price paid. Repair, replacement, or refund of the purchase price are the sole remedies under this warranty. If replacement parts are used in making repairs, those parts may be remanufactured or may contain remanufactured materials. If it is necessary to replace the entire Product, it may be replaced with a remanufactured Product. Remanufactured Products, parts and materials are warranted for the remaining warranty term of the original Product, or 90 days after the date of repair or replacement, whichever is longer.

#### Limitations

This warranty does not cover circumstances beyond Kodak's control. This warranty does not apply when failure is due to shipping damage, accident, alteration, modification, unauthorized service, misuse, abuse, use with incompatible accessories or attachments (such as third party ink or ink tanks), failure to follow Kodak's operation, maintenance or repacking instructions, failure to use items supplied by Kodak (such as adapters and cables), or claims made after the duration of this warranty. KODAK MAKES NO OTHER EXPRESS OR IMPLIED WARRANTY FOR THIS PRODUCT, AND DISCLAIMS THE IMPLIED WARRANTIES AND CONDITIONS OF MERCHANTABILITY AND FITNESS FOR A PARTICULAR PURPOSE. In the event that the exclusion of any implied warranty is ineffective under the law, the duration of the implied warranty will be one year from the purchase date or such longer period as required by law. The option of repair, replacement, or refund is Kodak's only obligation. Kodak will not be responsible for any special, consequential or incidental damages resulting from the sale, purchase, or use of this product regardless of the cause. Liability for any special consequential or incidental damages (including but not limited to loss of revenue or profit, downtime costs, loss of the use of the equipment, cost of substitute equipment, facilities or services or claims of your customers for such damages resulting from

the purchase, use or failure of the Product), regardless of cause, or for breach of any written or implied warranty is expressly disclaimed.

#### **Your Rights**

Some states or jurisdictions do not allow exclusion or limitation of incidental or consequential damages, so the above limitation or exclusion may not apply to you. Some states or jurisdictions do not allow limitations on how long an implied warranty lasts, so the above limitation may not apply to you. This warranty gives you specific rights, and you may have other rights which vary from state to state or by jurisdiction. Your statutory rights are not affected.

#### **Outside the United States and Canada**

In countries other than the United States and Canada, the terms and conditions of this warranty may be different. Unless a specific Kodak warranty is communicated to the purchaser in writing by a Kodak company, no warranty or liability exists beyond any minimum requirements imposed by law, even though defect, damage, or loss may be by negligence or other act.

# **Declaration of Conformity**

See www.kodak.com/go/declarationofconformity.

# Index

| copy button, 2                |
|-------------------------------|
| copying, 41—46                |
| documents, 41—43              |
| adjusting settings, 41—42     |
| black-and-white, 42           |
| brightness, 42, 43            |
| color, 42                     |
| copy sizes, 83                |
| darkening, 42, 43             |
| enlarging, 42, 43             |
|                               |
| features, 83                  |
| fit to page, 42               |
| lightening, 42, 43            |
| number of copies, 42, 43      |
| quality, 42                   |
| quantity, 42, 43              |
| reducing, 42, 43              |
| using default settings, 41    |
| loading originals, 41         |
| photos, 44-46                 |
| adjusting settings, 44—45     |
| black-and-white, 45           |
| brightness, 45, 46            |
| color, 45                     |
|                               |
| copy sizes, 83                |
| darkening, 45, 46             |
| enlarging, 45, 46             |
| features, 83                  |
| lightening, 45, 46            |
| number of copies, 44, 46      |
| previewing on LCD, 45         |
| quality, 45                   |
| quantity, 44, 46              |
| reducing, 45, 46              |
| sizes, 45                     |
| using default settings, 44    |
| country/region, setting, 4    |
| cover page, fax, 61           |
| cover page, rax, or           |
| D                             |
|                               |
| darkening copies              |
| documents, 42, 43             |
| photos, 45, 46                |
| date and time                 |
| setting, 4                    |
| synchronizing to computer, 4  |
| declaration of conformity, 94 |
| defaults                      |
| resetting, 4, 76              |
| save copy settings as         |
| documents, 42                 |
|                               |
| photos, 45                    |
| save scan settings as, 51     |
|                               |

| digital print order format, 4       | phonebook, 59                               |
|-------------------------------------|---------------------------------------------|
| distinctive ring, 57                | adding entries, 59                          |
| document backing, cleaning, 66      | deleting entries, 60                        |
| documents                           | editing entries, 60                         |
| paper sizes, 87                     | preparing transmission, 61                  |
| printing, 30—32                     | printing fax settings, 57                   |
| printing from wireless device, 39   | receiving, 63—64                            |
| double-sided printing, 30           | automatically, 63                           |
| DPOF, 37                            | manually, 64                                |
| DPOF printing, 4                    | resolution and brightness, 62               |
| duplex printing, 30                 | rings to answer, 56                         |
| duplexer, 1                         | sending, 62—63                              |
|                                     | using numeric keypad, 63                    |
| E                                   | using phonebook, 62                         |
| EASYSHARE Software, 33              | using quick dial, 63                        |
| ENERGY STAR qualification, 92       | using redial button, 63                     |
|                                     | set up, 53                                  |
| enlarging copies                    | setting answer mode, 58                     |
| documents, 42, 43                   | setting options, 55—58                      |
| photos, 45, 46                      | shared phone line setup, 54                 |
| envelopes                           | firmware, updating, 75                      |
| loading, 25                         |                                             |
| sizes, 16, 88                       | front paper-edge guides, 1                  |
| Ethernet network                    | G                                           |
| changing from USB, 13—14            |                                             |
| connecting printer to, 11           | glass, scanner, 1                           |
| MAC OS computer, connecting, 14     | cleaning, 66                                |
| requirements for connecting, 11     | graph paper, printing, 32                   |
| WINDOWS OS computer, connecting, 14 | grocery list, printing, 32                  |
| Ethernet port, 1                    |                                             |
| ext out phone port, 1               | Н                                           |
| extender, output paper tray, 1      | home button, 2                              |
|                                     | Home Center Software, 3                     |
| F                                   | hostname, printer, 9                        |
| fax button, 2                       | most name, printedly s                      |
| faxing, 53—64                       | 1                                           |
| activity log, 57                    | Imaga Cantura coftwara 10                   |
| answering machine setup, 54         | Image Capture software, 40                  |
| answering service setup, 55         | image formats supported, 84                 |
| brightness and resolution, 62       | index card stock, sizes, 87                 |
| call waiting                        | ink cartridges, 1                           |
| disable code, 56                    | replacing, 68—70                            |
|                                     | ink levels, 76                              |
| disabling, 56                       | IP address, 8                               |
| confirmation page, 57               | IP address, viewing, 9                      |
| cover page, 57, 61                  | iPhoto software, 40                         |
| darkening, 62                       | iron-on transfers, sizes, 87                |
| dedicated phone line setup, 54      |                                             |
| dialing mode                        | K                                           |
| pulse, 58                           | keyboard on LCD, using, 8, 61               |
| tone, 58                            | KODAK EASYSHARE Software, 33                |
| distinctive ring, 57                | KODAK Home Center Software. See Home Center |
| error correction mode, 58           | Software                                    |
| lightening, 62                      | KODAK Pic Flick App, 39                     |
| loading originals, 61               | RODARTIC FILER App, 37                      |

| L                                | network, Ethernet                          |
|----------------------------------|--------------------------------------------|
| label sizes, 87                  | connecting printer to, 11                  |
| language, setting, 4             | requirements for connecting, 11            |
| LCD, 2                           | network, wireless                          |
| LED, Wi-Fi connectivity, 3       | connecting to, 5—10                        |
| left paper-edge guide, 1         | non-WPS router, 5                          |
| legal-size paper                 | WPS router, 7                              |
| capacity, 20                     | installing printer on, 10                  |
| loading, 20                      | IP address, 8                              |
| light J                          | numeric keypad, 3                          |
| attention, 3                     | numeric keypad on control panel, using, 60 |
| power status, 80                 | _                                          |
| Wi-Fi status, 3, 80              | 0                                          |
| lightening copies                | OK button, 2                               |
| documents, 42, 43                | on/off button, 3                           |
| photos, 45, 46                   | originals, loading                         |
| line in phone port, 1            | for copying, 41                            |
| loading originals                | for faxing, 61                             |
| for copying, 41                  | for scanning, 49                           |
| for faxing, 61                   | on scanner glass, 27                       |
| for scanning, 49                 | using ADF, 28                              |
| on scanner glass, 27             | output tray, 1                             |
| using ADF, 28                    | capacity, 84                               |
| loading paper                    | output tray extender, 1                    |
| envelopes, 25                    |                                            |
| legal-size paper, 20             | P                                          |
| photo paper, 23                  | panel, control, 1, 2                       |
| loading paper in tray            | panoramic pictures, printing, 38           |
| plain, 17                        | paper, 15—27                               |
| ,                                | loading                                    |
| M                                | envelopes, 25                              |
| MAC address, viewing, 9          | legal-size paper, 20                       |
| MAC OS computer                  | photo paper, 23                            |
| connecting printer               | loading in tray                            |
| Ethernet, 14                     | plain paper, 17                            |
| wireless, 13                     | sizes, 15, 87                              |
| main paper tray, 1, 44           | types, 15, 87                              |
| capacity                         | paper jam                                  |
| legal-size paper, 20             | cleanout area, 1                           |
| media supported, 87              | paper stop, 1, 19                          |
| memory cards, 33                 | paper tray                                 |
| MS/XD/SD card slot, 1            | bottom, 1, 44                              |
| 1113, 713, 32 cara sist, 1       | capacity, 84                               |
| N                                | plain paper, 17                            |
| narrow-ruled paper, printing, 32 | extender for legal paper, 1                |
| navigation buttons, 2            | main, 1, 44                                |
|                                  | photo, 1, 44                               |
| network configuration            | capacity, 84                               |
| printing, 10<br>viewing, 9       | selecting, 44                              |
| network subnet, viewing, 9       | top, 1, 44                                 |
| HELWOIK SUDHEL, VIEWING, 7       | capacity, 84                               |
|                                  |                                            |

| paper tray, main                       | port                                               |
|----------------------------------------|----------------------------------------------------|
| capacity                               | Ethernet, 1                                        |
| envelopes, 25                          | ext out phone, 1                                   |
| legal-size paper, 20                   | line in phone, 1                                   |
| loading                                | power cord, 1                                      |
| envelopes, 25                          | USB, 1                                             |
| legal-size paper, 20                   | power button, 3                                    |
| paper tray, output, 1                  | power cord connection port, 1                      |
| capacity, 84                           | power status light, 80                             |
| paper tray, photo                      | printer                                            |
| capacity, 23                           | access door, 1                                     |
| loading, 23                            | cleaning instructions, 65                          |
| paper trays                            | components, 1                                      |
| switching, 29                          | defaults, resetting, 4, 76                         |
| paper-edge guide                       | hostname, 9                                        |
| left, 1                                | maintaining, 65—76                                 |
| paper-edge guides                      | settings, configuring, 4                           |
| ADF, 1                                 | supplies                                           |
| front, 1                               | recycling, 65                                      |
| phone port                             | printer connection, changing                       |
| ext out, 1                             | USB to Ethernet, 14                                |
| line in, 1                             | USB to wireless, 12                                |
| phonebook                              | printhead, 1                                       |
| adding new entries, 59                 | removing, 72                                       |
| button, 2                              | replacing, 71—74                                   |
| deleting entries, 60                   | printing, 29—40                                    |
| editing entries, 60                    | documents, 30—32                                   |
| photo paper                            | forms, 32                                          |
| capacity, 23                           | graph paper, 32                                    |
| loading, 23                            | grocery list, 32                                   |
| photo paper sizes, 88                  | narrow-ruled paper, 32                             |
| photo paper tray, 1, 44                | photos, 35—36                                      |
| photo printing                         | pictures, 33—39                                    |
| image enhancement, 82                  | DPOF, 37                                           |
| print sizes, 82                        | from BLUETOOTH Technology enabled                  |
| •                                      | device, 39                                         |
| quality, 82                            | · · · · · · · · · · · · · · · · · · ·              |
| scene balance, 82<br>Pic Flick App, 39 | from memory card, 33 from USB-connected device, 33 |
|                                        | panoramic, 38                                      |
| pictures                               |                                                    |
| printing, 33—39                        | tagged, 37                                         |
| DPOF, 37                               | reminder list, 32                                  |
| from BLUETOOTH Technology enabled      | sheet music, 32                                    |
| device, 39                             | speed, 82                                          |
| from wireless device, 39               | tagged pictures, 4                                 |
| panoramic, 38                          | tic-tac-toe, 32                                    |
| tagged, 37                             | two-sided documents                                |
| transferring to computer, 40           | automatically, 30                                  |
| plain paper                            | manually, 31                                       |
| capacity, 17                           | wide-ruled paper, 32                               |
| loading, 17                            |                                                    |

| Q                                               | sheet music, printing, 32                          |
|-------------------------------------------------|----------------------------------------------------|
| quick dial, 59                                  | software                                           |
|                                                 | Home Center                                        |
| R                                               | support, 85                                        |
| receiving fax, 63—64                            | updating, 75                                       |
| automatically, 63                               | sounds, changing, 4                                |
| manually, 64                                    | specifications, 82—88                              |
| recycling printer or supplies, 65               | physical dimensions, 85                            |
| redial button, 2                                | power, 85<br>weight, 85                            |
| reducing copies                                 | start button                                       |
| documents, 42, 43                               | black, 3                                           |
| photos, 45, 46                                  | color, 3                                           |
| regulatory compliance, 90                       | system requirements, 86                            |
| Canadian, 91                                    | -,                                                 |
| European, 91                                    | Т                                                  |
| German, 91<br>REACH Article 33 declarations, 92 | telephone service                                  |
| waste labeling, European Union, 92              | cable, 53                                          |
| reminder list, printing, 32                     | digital subscriber line (DSL), 54                  |
| removing printhead, 72                          | Internet (VOIP), 53                                |
| replacing ink cartridges, 68—70                 | standard, 53                                       |
| resolution, scanning, 48                        | tic-tac-toe, printing, 32                          |
| rings to answer, 56                             | time to low power, setting, 4                      |
|                                                 | time, setting, 4                                   |
| S                                               | top paper tray, 1                                  |
| safety information, 89—90                       | top tray, 44                                       |
| scan button, 2                                  | transferring pictures to computer, 40              |
| scanner glass, 1                                | transparency sizes, 87                             |
| cleaning, 66                                    | tray                                               |
| scanner lid, 1                                  | selecting, 44<br>tray, paper                       |
| scanner type, 83                                | capacity                                           |
| scanning, 47—52                                 | plain paper, 17                                    |
| automatically detect pictures, 49               | trays                                              |
| features, 83                                    | switching, 29                                      |
| file format                                     | troubleshooting, 77—81                             |
| document, 47<br>picture, 48                     | carriage jam, 78                                   |
| from computer, 49—50                            | error message, 79                                  |
| from control panel, 51                          | faxing, 79                                         |
| loading originals, 49                           | help on the web, 79                                |
| maximum scan size, 83                           | ink cartridge, 78                                  |
| multiple pictures simultaneously, 50            | paper jam, 78                                      |
| resolution, 48                                  | power, 77                                          |
| selecting quality, 48                           | print quality, 78                                  |
| setting options, 51                             | printer not detected, 77 wireless connectivity, 77 |
| setting options, 35—36                          | two-sided printing, 30                             |
| settings                                        | two sided printing, 30                             |
| copy documents, 41—42                           | U                                                  |
| copy photos, 44—45                              | updating                                           |
| fax, 55—58                                      | printer firmware, 75                               |
| printing photos, 35—36                          | software, 75                                       |
| scanning, 51                                    |                                                    |
| 364111116, 31                                   |                                                    |

| USB connection, changing to Ethernet, 13—14 to wireless, 12—13                                                                                                    | wireless net<br>configurat<br>printing                                                                              |
|----------------------------------------------------------------------------------------------------|----------------------------------------------------------------------------------------------------|
| USB port, 1<br>front, 1                                                                                                    | viewing<br>connectin<br>additio                                                                                     |
| W                                                                                                    | printer                                                                                                    |
| warranty, 85, 93—94 ink, 84 Web support BLACKBERRY Device software, 33, 39 contact information, 80, 89 downloads, 79 Electronics Industry Alliance, 65 ENERGY STAR program, 92 firmware update, 76 interactive troubleshooting, 79 iPhone software, 39 iPod Touch Device software, 39 Material Safety Data Sheets (MSDS), 90 networking, 6, 8, 12, 77, 79 Pic Flick App, 39 printer support, 79 REACH Article 33 declarations, 92 recycling, 65 system requirements, 79 | printer<br>connectin<br>from U<br>non-W<br>using V<br>WPS ro<br>IP address<br>settings, o<br>WPA/WPA<br>WPS router, |
| WEP key, 6                                                                                                    |                                                                                                    |
| wide-ruled paper, printing, 32<br>Wi-Fi                                                                                                    |                                                                                                    |
| connectivity LED, 3<br>status light, 80<br>technology supported, 85<br>WiFi                                                                                                    |                                                                                                    |
| Setup wizard, 5                                                                                                    |                                                                                                    |
| window for photo paper, 1 WINDOWS OS computer connecting printer Ethernet, 14 wireless, 12                                                                                                    |                                                                                                    |
| wireless device, printing from, 39                                                                                                    |                                                                                                    |

```
ireless network
configuration
printing, 10
viewing, 9
connecting
additional printer, 10
printer on additional computers, 10
connecting to, 5—10
from USB, 12
non-WPS router, 5
using WiFi Setup wizard, 5
WPS router, 7
IP address, 8
settings, configuring, 5
/PA/WPA2 passphrase, 6
/PS router, 7
```